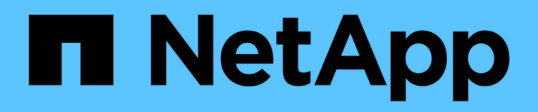

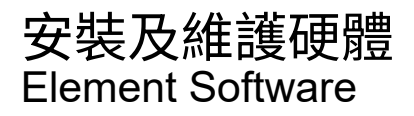

NetApp January 15, 2024

This PDF was generated from https://docs.netapp.com/zh-tw/element-software-123/hardware/task\_h410s\_h610s\_install.html on January 15, 2024. Always check docs.netapp.com for the latest.

# 目錄

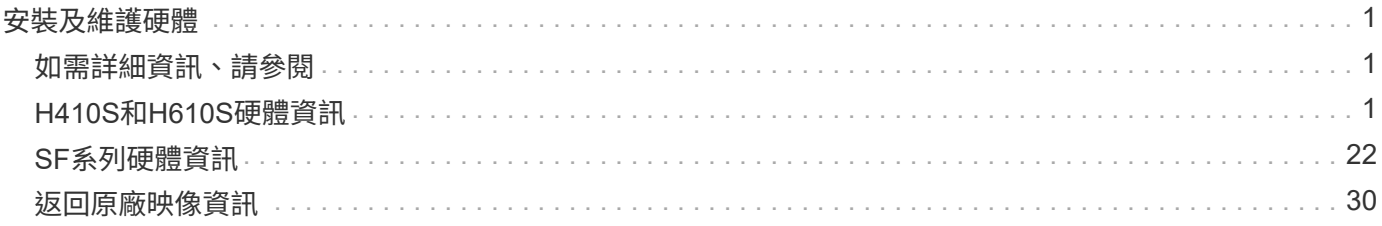

# <span id="page-2-0"></span>安裝及維護硬體

深入瞭解H系列和SF系列硬體的安裝與維護。

- [H410S](#page-2-2)[和](#page-2-2)[H610S](#page-2-2)[硬體資訊](#page-2-2)
- [SF](#page-23-0)[系列硬體資訊](#page-23-0)
- [返回原廠映像資訊](#page-31-1)

# <span id="page-2-1"></span>如需詳細資訊、請參閱

- ["](https://docs.netapp.com/us-en/element-software/index.html)[零件與元件軟體文件](https://docs.netapp.com/us-en/element-software/index.html)[SolidFire"](https://docs.netapp.com/us-en/element-software/index.html)
- ["](https://docs.netapp.com/sfe-122/topic/com.netapp.ndc.sfe-vers/GUID-B1944B0E-B335-4E0B-B9F1-E960BF32AE56.html)[先前版本的](https://docs.netapp.com/sfe-122/topic/com.netapp.ndc.sfe-vers/GUID-B1944B0E-B335-4E0B-B9F1-E960BF32AE56.html)[NetApp SolidFire](https://docs.netapp.com/sfe-122/topic/com.netapp.ndc.sfe-vers/GUID-B1944B0E-B335-4E0B-B9F1-E960BF32AE56.html) [產品及元素產品文件](https://docs.netapp.com/sfe-122/topic/com.netapp.ndc.sfe-vers/GUID-B1944B0E-B335-4E0B-B9F1-E960BF32AE56.html)["](https://docs.netapp.com/sfe-122/topic/com.netapp.ndc.sfe-vers/GUID-B1944B0E-B335-4E0B-B9F1-E960BF32AE56.html)

# <span id="page-2-2"></span>**H410S**和**H610S**硬體資訊

您可以找到安裝及維護H系列儲存節點的相關資訊。

以下是安裝與維護內容的連結:

- ["](#page-2-3)[安裝](#page-2-3)[H](#page-2-3)[系列儲存節點](#page-2-3)["](#page-2-3)
- ["](#page-11-0)[更換](#page-11-0)[H410S](#page-11-0)[節點](#page-11-0)["](#page-11-0)
- ["](#page-16-0)[更換](#page-16-0)[H610S](#page-16-0)[節點](#page-16-0)["](#page-16-0)
- ["](#page-18-0)[更換磁碟機](#page-18-0)["](#page-18-0)
- ["](#page-21-0)[更換電源供應器](#page-21-0)["](#page-21-0)

# 如需詳細資訊、請參閱

- ["](https://docs.netapp.com/us-en/element-software/index.html)[零件與元件軟體文件](https://docs.netapp.com/us-en/element-software/index.html)[SolidFire"](https://docs.netapp.com/us-en/element-software/index.html)
- ["](https://docs.netapp.com/sfe-122/topic/com.netapp.ndc.sfe-vers/GUID-B1944B0E-B335-4E0B-B9F1-E960BF32AE56.html)[先前版本的](https://docs.netapp.com/sfe-122/topic/com.netapp.ndc.sfe-vers/GUID-B1944B0E-B335-4E0B-B9F1-E960BF32AE56.html)[NetApp SolidFire](https://docs.netapp.com/sfe-122/topic/com.netapp.ndc.sfe-vers/GUID-B1944B0E-B335-4E0B-B9F1-E960BF32AE56.html) [產品及元素產品文件](https://docs.netapp.com/sfe-122/topic/com.netapp.ndc.sfe-vers/GUID-B1944B0E-B335-4E0B-B9F1-E960BF32AE56.html)["](https://docs.netapp.com/sfe-122/topic/com.netapp.ndc.sfe-vers/GUID-B1944B0E-B335-4E0B-B9F1-E960BF32AE56.html)

# <span id="page-2-3"></span>安裝**H**系列儲存節點

開始使用All Flash儲存系統之前、您應該先正確安裝及設定儲存節點。

 $\left( Q\right)$ 

請參閱 ["](https://docs.netapp.com/zh-tw/element-software-123/media/hseries_isi.pdf)[海報](https://docs.netapp.com/zh-tw/element-software-123/media/hseries_isi.pdf)["](https://docs.netapp.com/zh-tw/element-software-123/media/hseries_isi.pdf) 以視覺化方式呈現指示。

- [工作流程圖]
- [準備安裝]
- [安裝滑軌]
- [安裝節點並連接纜線]
- [設定節點]

• [建立叢集]

工作流程圖

此處的工作流程圖提供安裝步驟的高階概觀。視H系列機型而定、步驟可能稍有不同。

<span id="page-3-0"></span>**H410S**

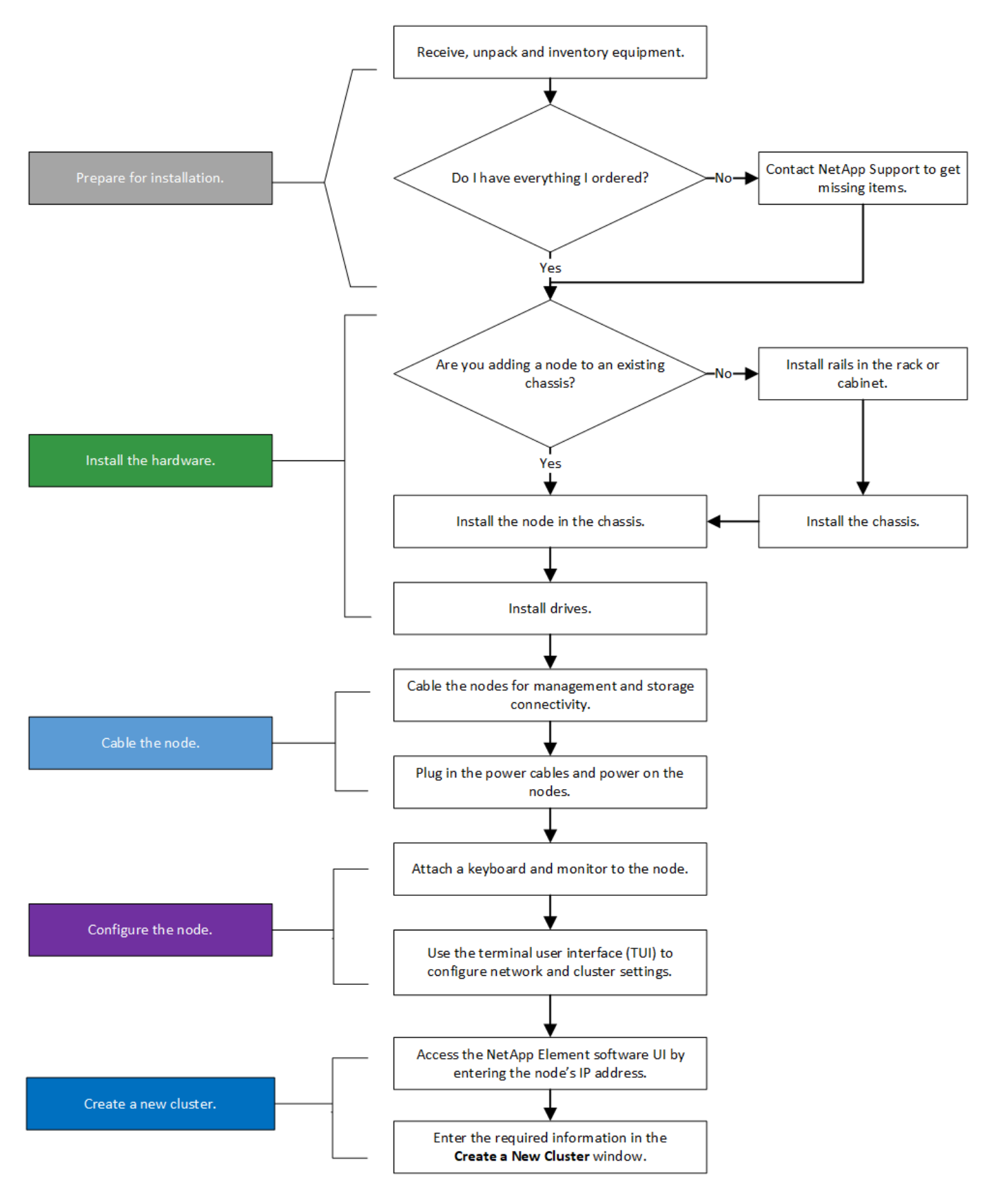

<span id="page-4-0"></span>**H610S**

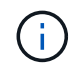

在H610S的情況下、「節點」和「機箱」兩個詞彙可互換使用、因為節點和機箱並不是獨立的元 件、與2U四節點機箱不同。

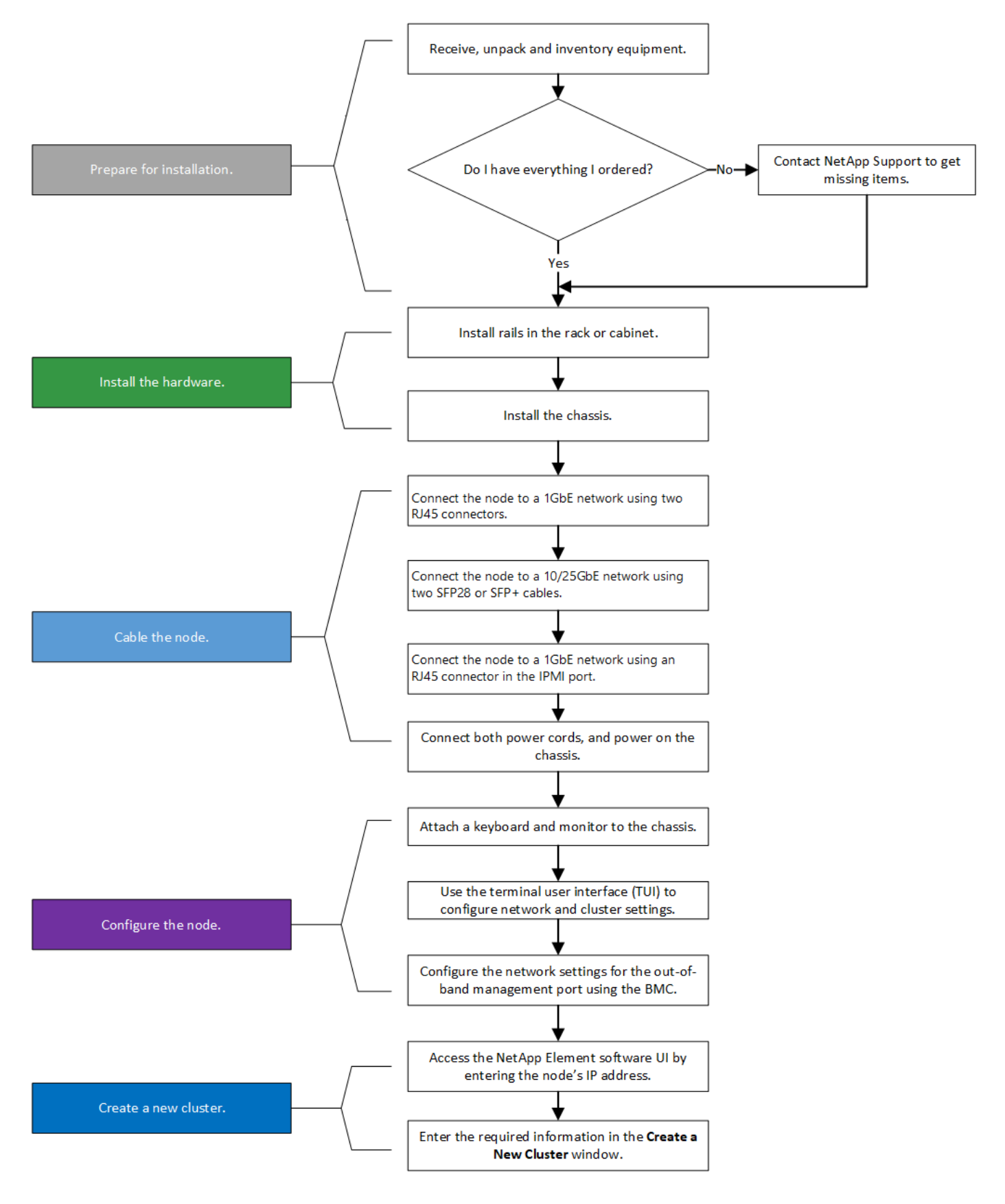

準備安裝

在準備安裝時、請清點出貨給您的硬體、若有任何項目遺失、請聯絡NetApp支援部門。

• 系統的機架空間。

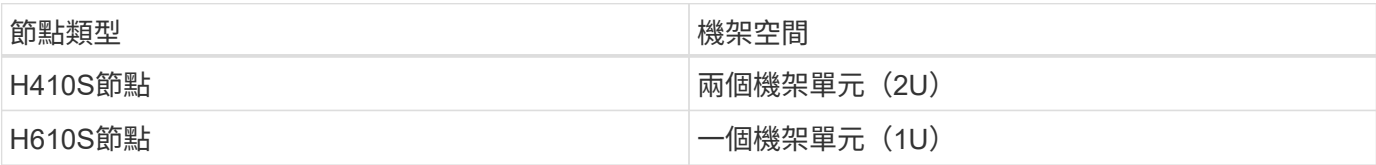

- SFP28/SFP+直接連接纜線或收發器
- Cat5e或更高規格纜線、含RJ45接頭
- 用於設定系統的鍵盤、視訊、滑鼠(KVM)交換器
- USB隨身碟(選用)

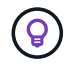

出貨給您的硬體取決於您的訂單。全新的2U四節點訂單包括機箱、擋板、滑軌套件、磁碟機、儲 存節點、 和電源線(每個機箱兩條)。如果您訂購H610S儲存節點、磁碟機就會安裝在機箱中。

安裝硬體時、請務必將所有包裝材料和包裝從裝置中取出。如此可避免節點過熱和關機。

#### 安裝滑軌

 $(\cdot |)$ 

出貨給您的硬體訂單包含一組滑軌。您需要使用螺絲起子來完成軌道安裝。每個節點機型的安裝步驟略有不同。

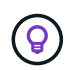

從機架底部到頂端安裝硬體、以避免設備翻覆。如果您的機架包含穩定裝置、請在安裝硬體之前 先安裝。

- [H410S](#page-3-0)
- [H610S](#page-4-0)

**H410S**

H410S節點安裝在2U四節點H系列機箱中、隨附兩組介面卡。如果您想要將機箱安裝在有圓孔的機架中、請使用 適合機架的轉接器來安裝圓孔。H410S節點的軌道可容納29英吋至33.5英吋深度的機架。當軌道完全外包時、 長度為28英吋、且軌道的前後部份只能用一顆螺絲固定在一起。

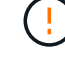

如果您將機箱安裝在完全外包的軌道上、則軌道的正面和背面部分可能會分開。

步驟

- 1. 將滑軌正面對齊機架正面柱上的孔。
- 2. 將滑軌正面的掛勾推入機架正面柱上的孔中、然後向下推、直到裝有彈簧的掛栓卡入機架孔為止。
- 3. 使用螺絲將滑軌連接至機架。以下是連接至機架正面的左滑軌圖例:

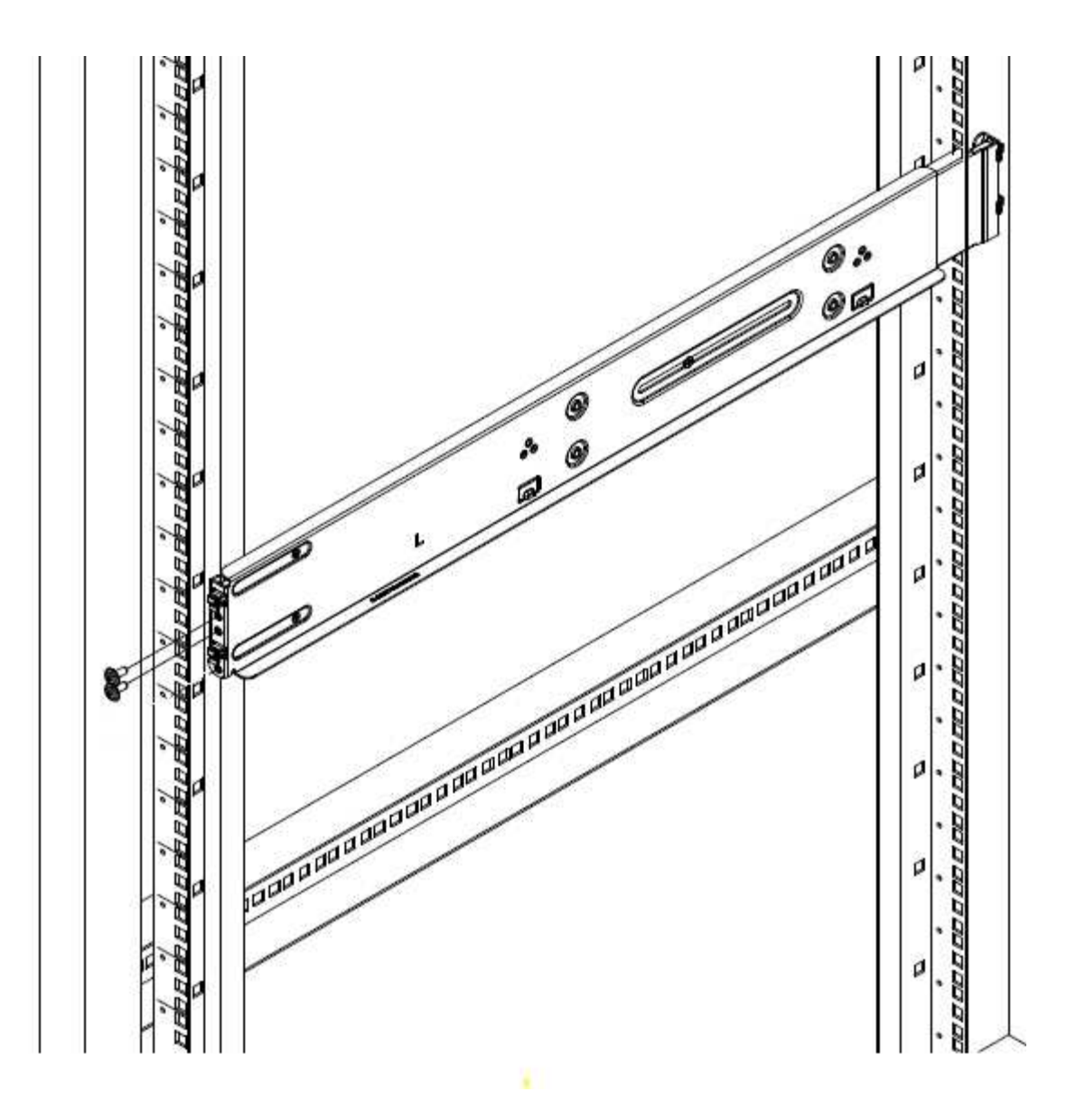

4. 將滑軌的後部延伸至機架的後柱。

5. 將滑軌背面的掛勾與後柱上的適當孔對齊、確保滑軌的正面和背面處於相同的高度。

6. 將滑軌後端安裝到機架上、然後使用螺絲固定滑軌。

7. 請針對機架的另一側執行上述所有步驟。

#### **H610S**

以下是安裝H610S儲存節點軌道的圖例:

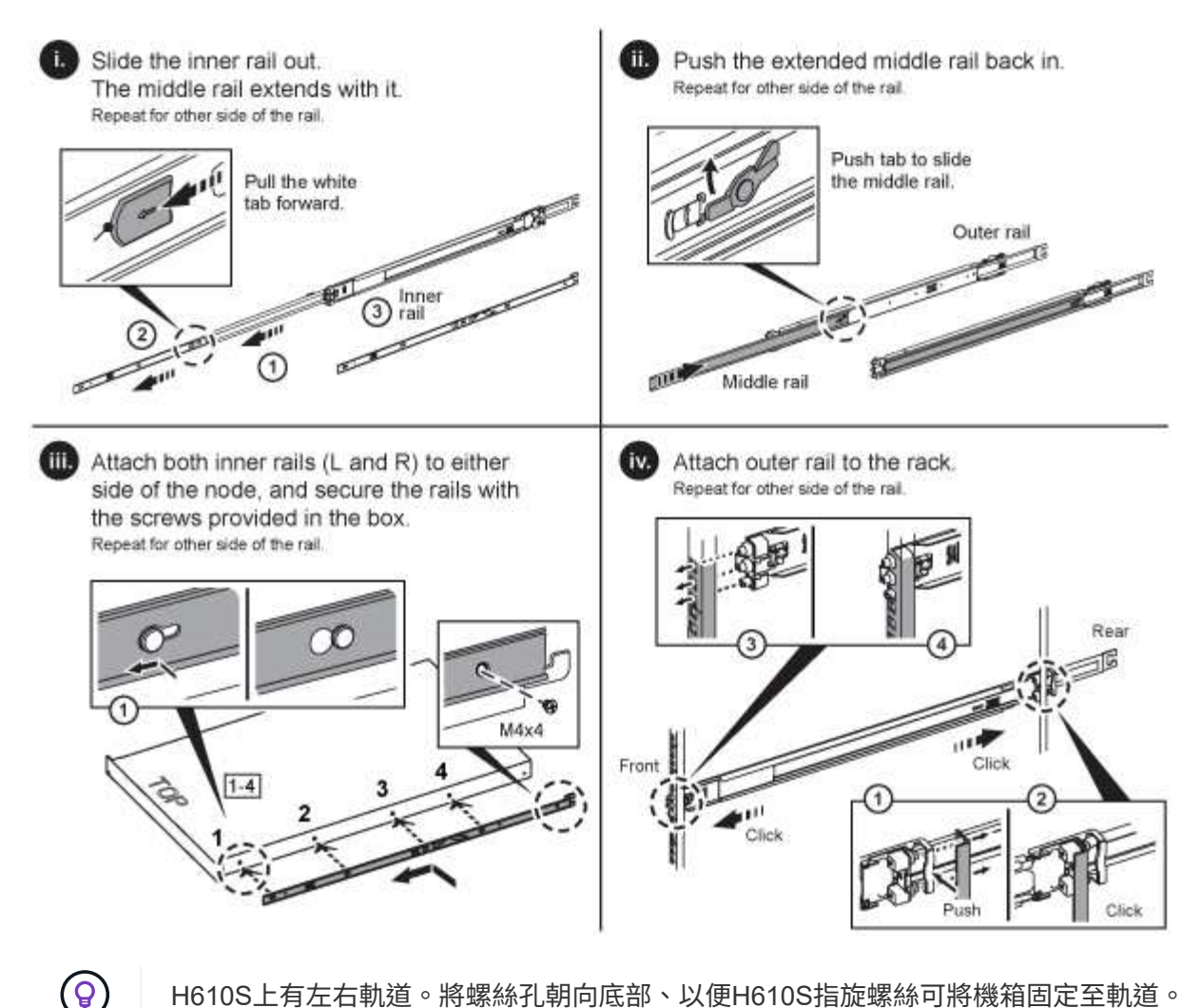

H610S上有左右軌道。將螺絲孔朝向底部、以便H610S指旋螺絲可將機箱固定至軌道。

#### 安裝節點並連接纜線

您可以在2U四節點機箱中安裝H410S儲存節點。對於H610S、請將機箱/節點直接安裝到機架的軌道上。

從裝置中取出所有的包裝材料和包裝材料。如此可避免節點過熱和關機。

#### • [H410S](#page-3-0)

• [H610S](#page-4-0)

#### **H410S**

#### 步驟

1. 在機箱中安裝H410S節點。以下是安裝了四個節點的機箱後視圖範例:

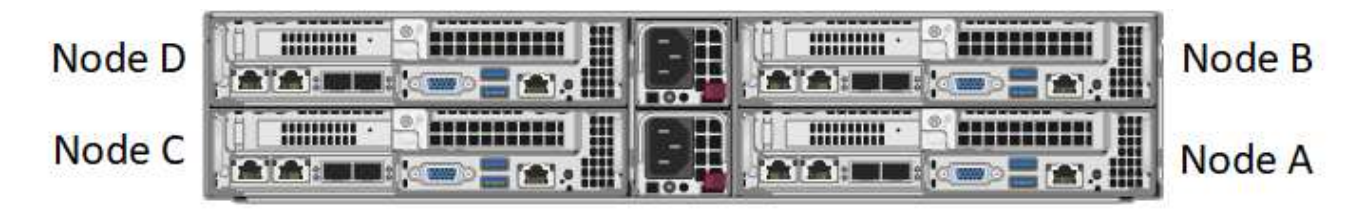

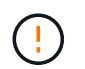

抬起硬體並將其安裝到機架時請務必小心。空的兩個機架單元(2U)、四節點機箱重54.45磅 (24.7公斤)、節點重8.0磅(3.6公斤)。

2. 安裝磁碟機。

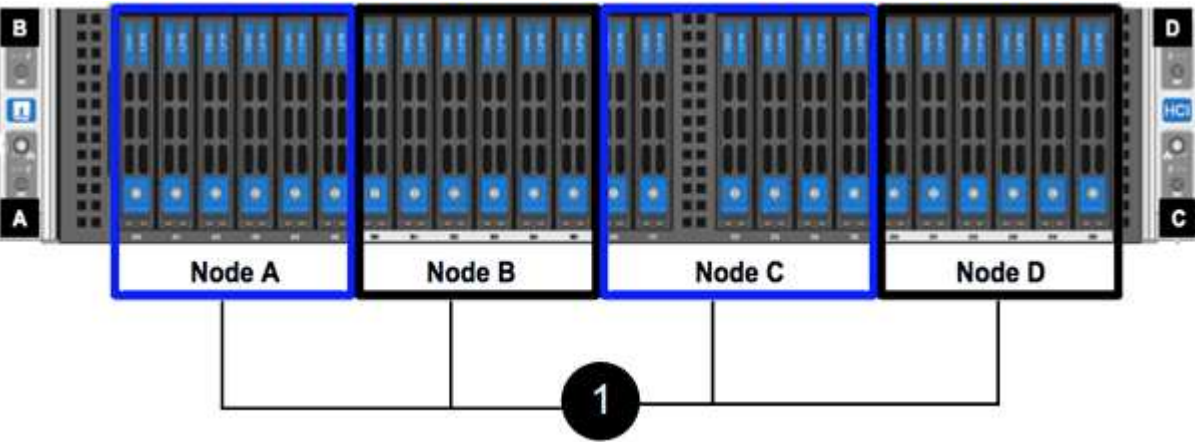

3. 連接節點。

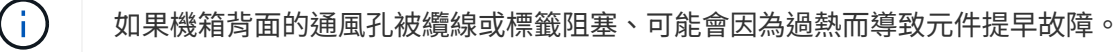

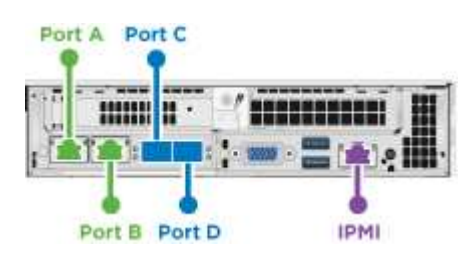

節點開機約需六分鐘。

- 在連接埠A和B中連接兩條CAT5e或更高規格的纜線、以進行管理連線。
- 將兩條SFP28/SFP+纜線或收發器連接至連接埠C和D、以進行儲存連線。
- (選用、建議)在IPMI連接埠中連接CAT5e纜線、以進行頻外管理連線。
- 4. 將電源線連接至每個機箱的兩個電源供應器、並將其插入240V PDU或電源插座。
- 5. 開啟節點電源。

i.

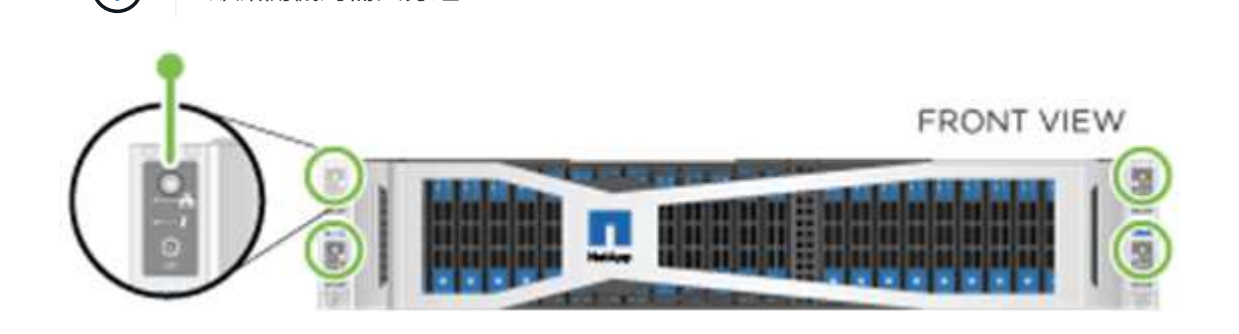

步驟

1. 安裝H610S機箱。以下是在機架中安裝節點/機箱的圖例:

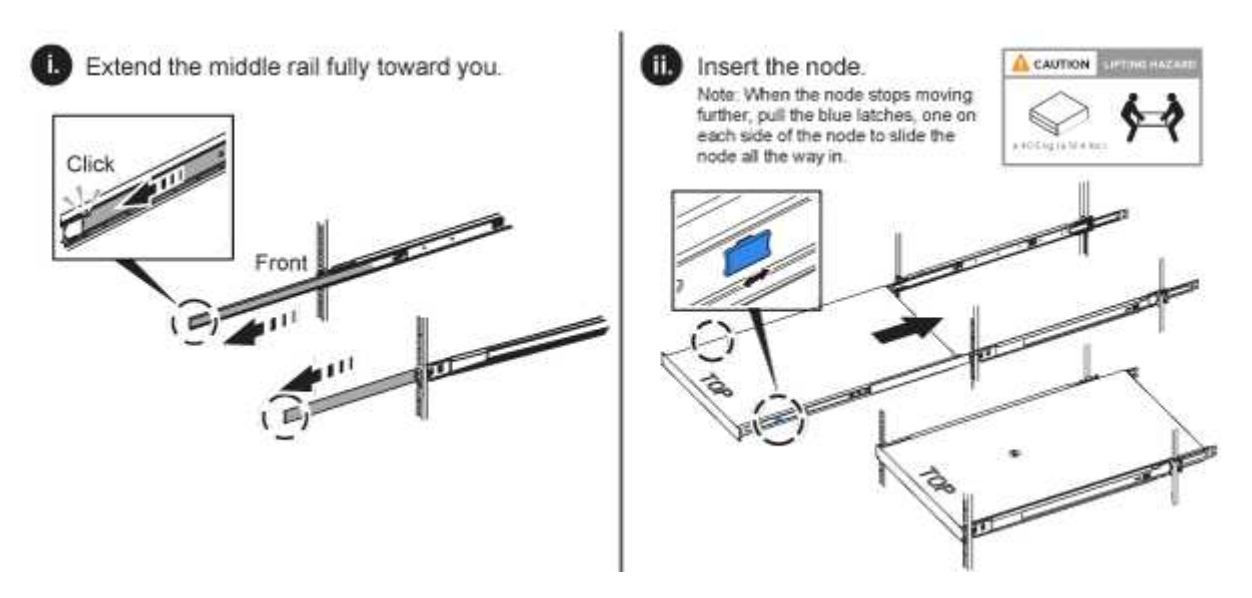

Ŧ

抬起硬體並將其安裝到機架時請務必小心。H610S機箱重40.5磅(18.4公斤)。

2. 連接節點。

Ť. 如果機箱背面的通風孔被纜線或標籤阻塞、可能會因為過熱而導致元件提早故障。 10/25GbE SFP+ or SFP28 cables for **iSCSI** REAR<br>VIEW  $\blacksquare$ si ma 1GbE RJ45 cable 1GbE RJ45 cables for out-of-band for management management

- 使用兩條SFP28或SFP+纜線、將節點連接至10/25GbE網路。
- 使用兩個RJ45連接器將節點連接至1GbE網路。
- 使用IPMI連接埠中的RJ-45連接器、將節點連接至1GbE網路。
- 將兩條電源線連接至節點。
- 3. 開啟節點電源。

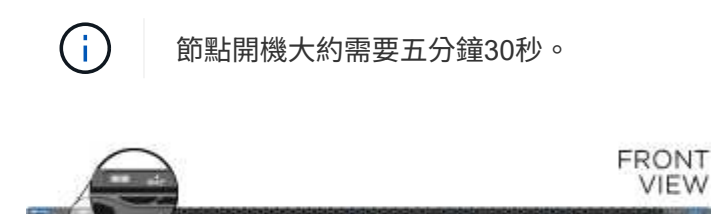

#### 設定節點

在您安裝機架並連接硬體之後、就可以開始設定新的儲存資源了。

#### 步驟

- 1. 將鍵盤和顯示器連接至節點。
- 2. 在顯示的終端使用者介面(TUI)中、使用螢幕導覽來設定節點的網路和叢集設定。

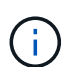

您應該從TUI取得節點的IP位址。當您將節點新增至叢集時、就需要此功能。儲存設定之後、 節點會處於擱置狀態、並可新增至叢集。請參閱<插入設定連結>一節。

- 3. 使用基礎板管理控制器(BMC)設定頻外管理。狺些步驟僅滴用於\* H610S\*節點。
	- a. 使用網頁瀏覽器瀏覽至預設BMC IP位址: 192 · 168 · 0 · 120
	- b. 使用\* root\*作為使用者名稱登入、\* calin\*作為密碼登入。
	- c. 在節點管理畫面中、瀏覽至\*設定\*>\*網路設定\*、然後設定頻外管理連接埠的網路參數。

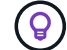

請參閱 ["](https://kb.netapp.com/Advice_and_Troubleshooting/Hybrid_Cloud_Infrastructure/NetApp_HCI/How_to_access_BMC_and_change_IP_address_on_H610S)[此](https://kb.netapp.com/Advice_and_Troubleshooting/Hybrid_Cloud_Infrastructure/NetApp_HCI/How_to_access_BMC_and_change_IP_address_on_H610S)[知識庫](https://kb.netapp.com/Advice_and_Troubleshooting/Hybrid_Cloud_Infrastructure/NetApp_HCI/How_to_access_BMC_and_change_IP_address_on_H610S)[文](https://kb.netapp.com/Advice_and_Troubleshooting/Hybrid_Cloud_Infrastructure/NetApp_HCI/How_to_access_BMC_and_change_IP_address_on_H610S)[章](https://kb.netapp.com/Advice_and_Troubleshooting/Hybrid_Cloud_Infrastructure/NetApp_HCI/How_to_access_BMC_and_change_IP_address_on_H610S)[\(需要](https://kb.netapp.com/Advice_and_Troubleshooting/Hybrid_Cloud_Infrastructure/NetApp_HCI/How_to_access_BMC_and_change_IP_address_on_H610S)[登](https://kb.netapp.com/Advice_and_Troubleshooting/Hybrid_Cloud_Infrastructure/NetApp_HCI/How_to_access_BMC_and_change_IP_address_on_H610S)[入\)](https://kb.netapp.com/Advice_and_Troubleshooting/Hybrid_Cloud_Infrastructure/NetApp_HCI/How_to_access_BMC_and_change_IP_address_on_H610S)["](https://kb.netapp.com/Advice_and_Troubleshooting/Hybrid_Cloud_Infrastructure/NetApp_HCI/How_to_access_BMC_and_change_IP_address_on_H610S)。

#### 建立叢集

將儲存節點新增至安裝並設定新的儲存資源之後、即可建立新的儲存叢集

#### 步驟

- 1. 從與新設定節點位於相同網路上的用戶端NetApp Element 、輸入節點的IP位址即可存取整套軟體UI。
- 2. 在「建立新叢集」視窗中輸入必要資訊。請參閱 ["](https://docs.netapp.com/zh-tw/element-software-123/setup/concept_setup_overview.html)[設定](https://docs.netapp.com/zh-tw/element-software-123/setup/concept_setup_overview.html)[總覽](https://docs.netapp.com/zh-tw/element-software-123/setup/concept_setup_overview.html)["](https://docs.netapp.com/zh-tw/element-software-123/setup/concept_setup_overview.html) 以取得更多資訊。

#### 如需詳細資訊、請參閱

- ["](https://docs.netapp.com/us-en/element-software/index.html)[零件與元件軟體文件](https://docs.netapp.com/us-en/element-software/index.html)[SolidFire"](https://docs.netapp.com/us-en/element-software/index.html)
- ["](https://docs.netapp.com/sfe-122/topic/com.netapp.ndc.sfe-vers/GUID-B1944B0E-B335-4E0B-B9F1-E960BF32AE56.html)[先前版本的](https://docs.netapp.com/sfe-122/topic/com.netapp.ndc.sfe-vers/GUID-B1944B0E-B335-4E0B-B9F1-E960BF32AE56.html)[NetApp SolidFire](https://docs.netapp.com/sfe-122/topic/com.netapp.ndc.sfe-vers/GUID-B1944B0E-B335-4E0B-B9F1-E960BF32AE56.html) [產品及元素產品文件](https://docs.netapp.com/sfe-122/topic/com.netapp.ndc.sfe-vers/GUID-B1944B0E-B335-4E0B-B9F1-E960BF32AE56.html)["](https://docs.netapp.com/sfe-122/topic/com.netapp.ndc.sfe-vers/GUID-B1944B0E-B335-4E0B-B9F1-E960BF32AE56.html)

## <span id="page-11-0"></span>更換**H410S**節點

如果CPU故障、Radan卡問題、其他主機板問題、或是無法開機、您應該更換儲存節點。 這些說明適用於H410S儲存節點。

當儲存節點發生故障時、會發出「無法使用的軟體UI警示」NetApp Element 警示。您應該使用Element UI取得 故障節點的序號(服務標籤)。您需要此資訊、才能在叢集中找到故障節點。

以下是兩個機架單元(2U)、四節點機箱的背面、有四個儲存節點:

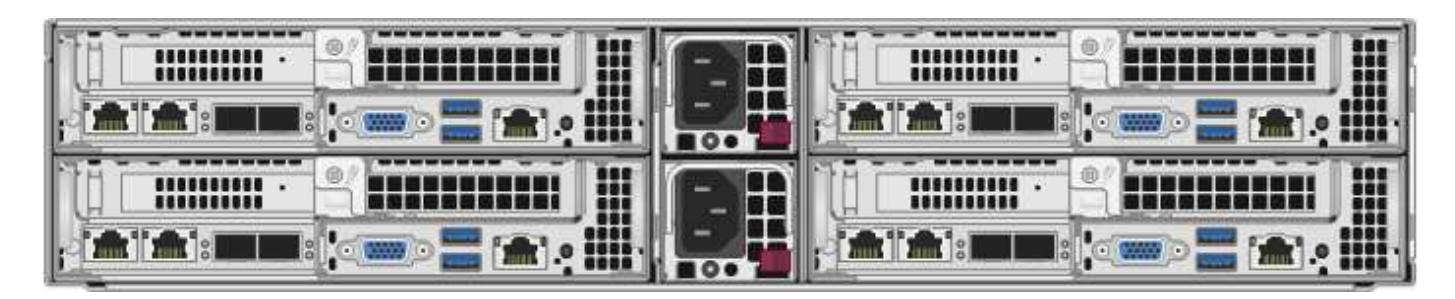

以下是具有H410S節點的四節點機箱正面視圖、顯示對應於每個節點的磁碟槽:

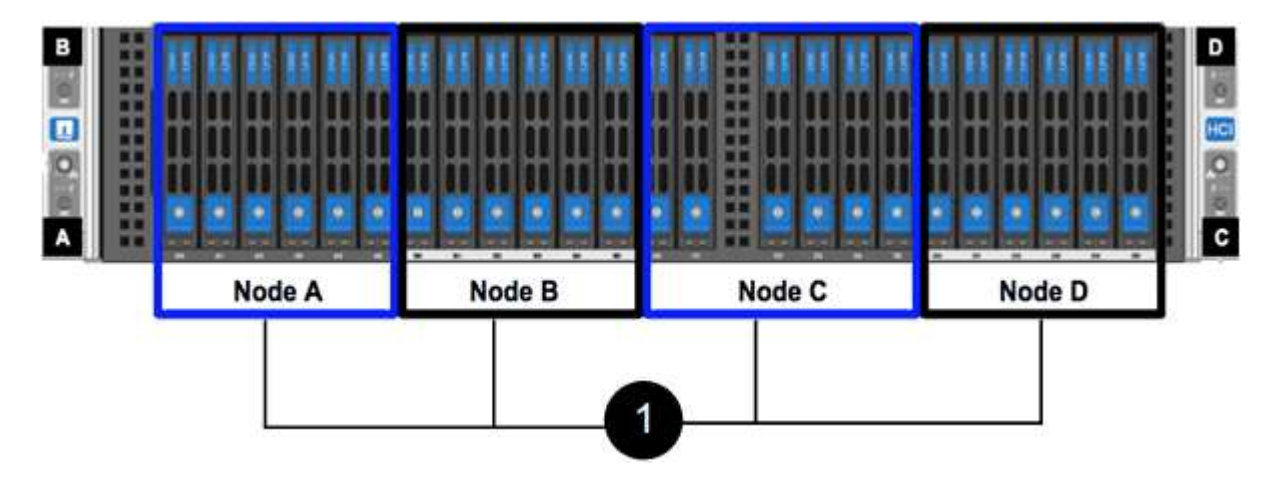

您需要的產品

- 您已確認儲存節點故障、需要更換。
- 您已取得替換儲存節點。
- 您有一個防靜電(ESD)腕帶、或是您已採取其他防靜電保護措施。
- 您已標記每條連接至儲存節點的纜線。

以下是這些步驟的高階概觀:

- [準備更換節點]
- [更換機箱中的節點]
- [將節點新增至叢集]

#### 準備更換節點

在安裝替換節點之前、您應該在NetApp Element 叢集中正確移除故障的儲存節點。您可以在不造成任何服務中 斷的情況下執行此操作。您應該從Element UI取得故障儲存節點的序號、並將其與節點背面貼紙上的序號配對。

#### 步驟

- 1. 在Element UI中、選取\*叢集\*>\*磁碟機\*。
- 2. 使用下列其中一種方法、從節點移除磁碟機:

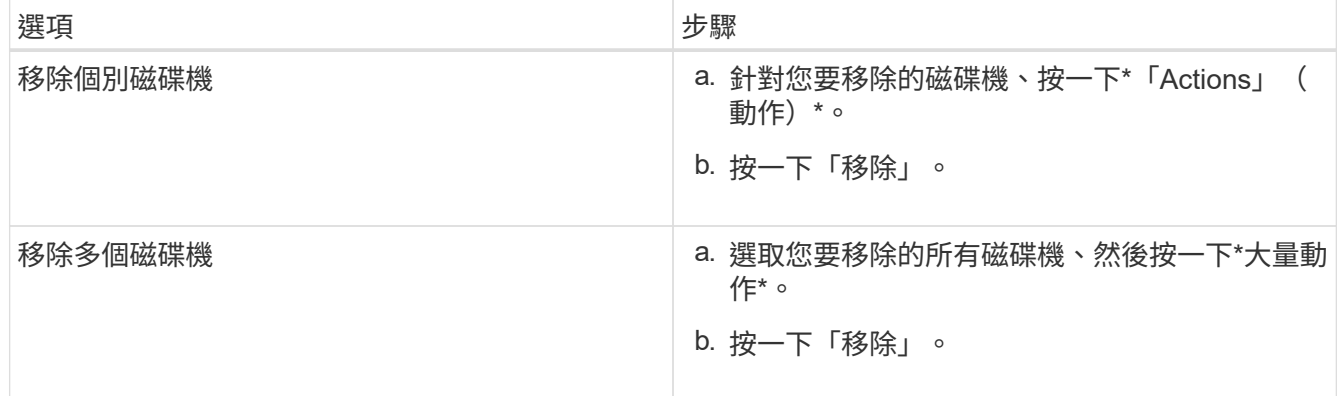

- 3. 選擇\*叢集\*>\*節點\*。
- 4. 記下故障節點的序號(服務標籤)。您應該將其與節點背面貼紙上的序號配對。
- 5. 記下序號之後、請依照下列步驟從叢集移除節點:
	- a. 選取您要移除之節點的\*「Actions」(動作)\*按鈕。
	- b. 選擇\*移除\*。

更換機箱中的節點

使用NetApp Element 完故障節點之後、您可以使用支援功能的UI從叢集移除故障節點、以便從機箱中實際移除 節點。您應該將替換節點安裝在機箱的同一個插槽中、以便從其中移除故障節點。

步驟

- 1. 繼續之前、請先戴上防靜電保護裝置。
- 2. 打開新儲存節點的包裝、並將其放在靠近機箱的水平面上。

將故障節點退回NetApp時、請保留包裝材料。

3. 標示要移除之儲存節點背面的每條纜線。

安裝新的儲存節點之後、您應該將纜線插入原始連接埠。

以下是顯示儲存節點背面的影像:

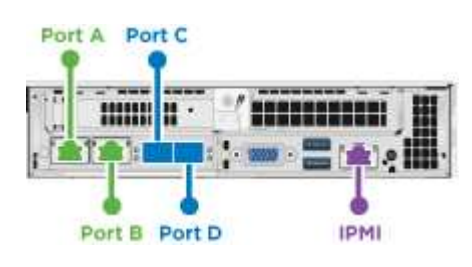

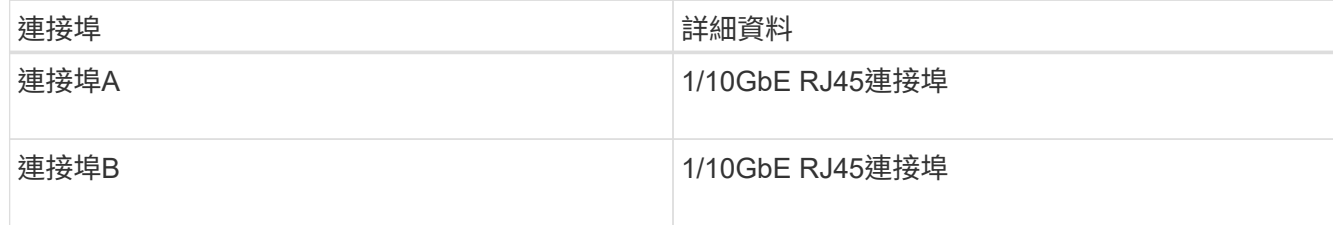

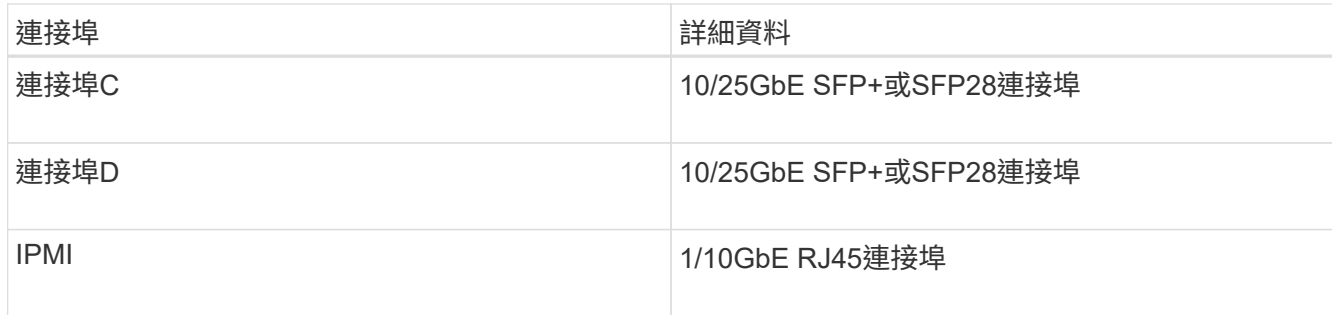

- 4. 從儲存節點拔下所有纜線。
- 5. 向下拉節點右側的CAM握把、然後使用兩個CAM握把將節點拉出。

您下拉的CAM握把上有一個箭頭、指示其移動方向。另一個CAM握把無法移動、可協助您將節點拉出。

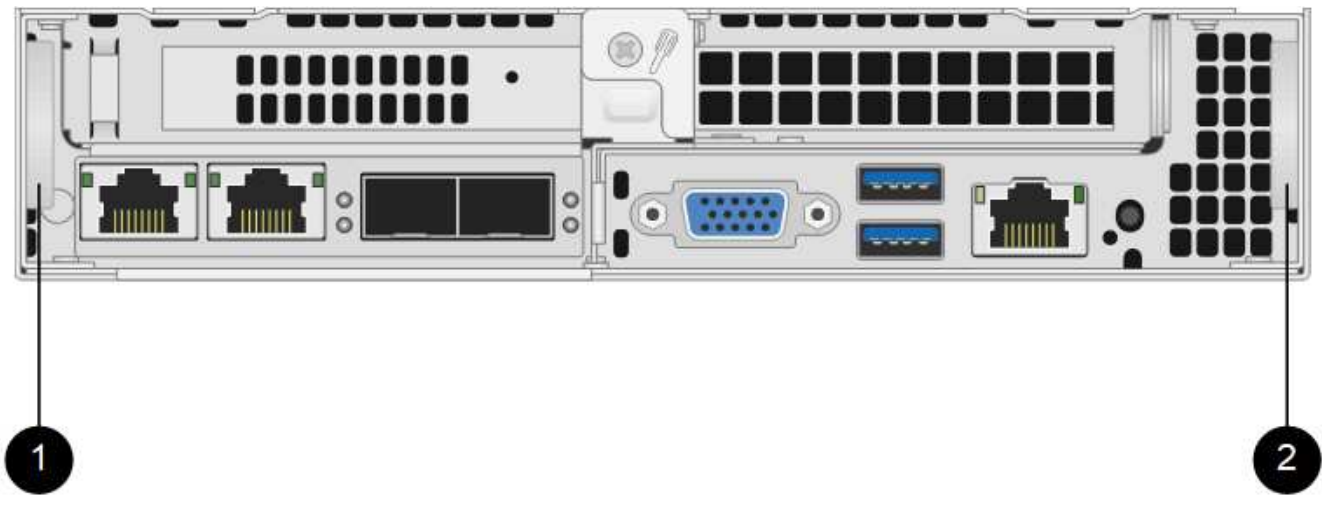

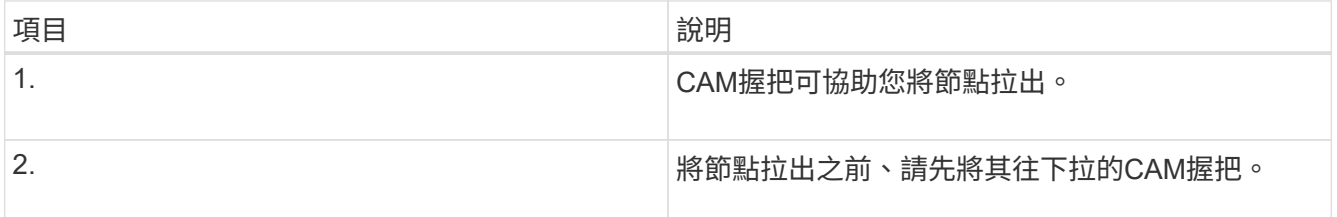

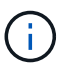

Ŧ

將節點從機箱中拉出時、請用手支撐節點。

6. 將節點放置在水平表面上。

您必須將節點封裝回NetApp。

- 7. 將替換節點安裝在機箱的同一個插槽中。
	- 將節點滑入機箱時、請確保不會過度施力。
- 8. 將磁碟機從您移除的節點移出、然後插入新節點。
- 9. 將纜線重新連接至原本拔下纜線的連接埠。

拔下纜線時、纜線上的標籤有助於引導您。

 $(i)$ 

a. 如果機箱背面的通風孔被纜線或標籤阻塞、可能會因為過熱而導致元件提早故障。

b. 請勿將纜線強制插入連接埠、否則可能會損壞纜線、連接埠或兩者。

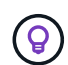

請確定替換節點的纜線方式與機箱中的其他節點相同。

10. 按下節點正面的按鈕以開啟電源。

將節點新增至叢集

當您將節點新增至叢集或在現有節點中安裝新磁碟機時、磁碟機會自動登錄為可用。您必須先使用元素UI或API 將磁碟機新增至叢集、才能參與叢集。

叢集中每個節點上的軟體版本均應相容。將節點新增至叢集時、叢集會視需要在新節點上安裝Element軟體的叢 集版本。

步驟

- 1. 選擇\*叢集\*>\*節點\*。
- 2. 選取\*「Pending」(擱置)\*以檢視擱置節點的清單。
- 3. 執行下列其中一項:
	- 若要新增個別節點、請針對您要新增的節點選取\*「Actions」(動作)\*圖示。
	- 若要新增多個節點、請選取要新增之節點的核取方塊、然後選取\*大量動作\*。

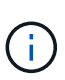

如果您要新增的節點與叢集上執行的版本不同、叢集會非同步地將節點更新為叢集主機上 執行的Element軟體版本。節點更新後、會自動將自己新增至叢集。在此非同步程序期 間、節點將處於「pendingActive」狀態。

4. 選取\*「Add\*」。

節點會出現在作用中節點清單中。

- 5. 從Element UI中、選取\*叢集\*>\*磁碟機\*。
- 6. 選取\*可用\*以檢視可用磁碟機的清單。
- 7. 執行下列其中一項:
	- 若要新增個別磁碟機、請選取您要新增磁碟機的\*「Actions」(動作)圖示、然後選取「Add\*」(新增\*  $\circ$
	- 若要新增多個磁碟機、請選取要新增磁碟機的核取方塊、選取\*大量動作\*、然後選取\*新增\*。

如需詳細資訊、請參閱

- ["](https://docs.netapp.com/us-en/element-software/index.html)[零件與元件軟體文件](https://docs.netapp.com/us-en/element-software/index.html)[SolidFire"](https://docs.netapp.com/us-en/element-software/index.html)
- ["](https://docs.netapp.com/sfe-122/topic/com.netapp.ndc.sfe-vers/GUID-B1944B0E-B335-4E0B-B9F1-E960BF32AE56.html)[先前版本的](https://docs.netapp.com/sfe-122/topic/com.netapp.ndc.sfe-vers/GUID-B1944B0E-B335-4E0B-B9F1-E960BF32AE56.html)[NetApp SolidFire](https://docs.netapp.com/sfe-122/topic/com.netapp.ndc.sfe-vers/GUID-B1944B0E-B335-4E0B-B9F1-E960BF32AE56.html) [產品及元素產品文件](https://docs.netapp.com/sfe-122/topic/com.netapp.ndc.sfe-vers/GUID-B1944B0E-B335-4E0B-B9F1-E960BF32AE56.html)["](https://docs.netapp.com/sfe-122/topic/com.netapp.ndc.sfe-vers/GUID-B1944B0E-B335-4E0B-B9F1-E960BF32AE56.html)

# <span id="page-16-0"></span>更換**H610S**節點

如果風扇、中央處理器(CPU)或雙列直插式記憶體模組(DIMM)故障、您可能需要更 換機箱、或是修正開機程序的過熱問題或問題。機箱正面的黃色LED燈會持續亮起、表示 可能需要更換機箱。在繼續之前、請先聯絡NetApp支援部門。

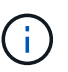

請參閱 ["](https://kb.netapp.com/Advice_and_Troubleshooting/Data_Storage_Software/Element_Software/NetApp_H610S_installation_requirements_for_replacement_or_expansion_nodes)[知識庫](https://kb.netapp.com/Advice_and_Troubleshooting/Data_Storage_Software/Element_Software/NetApp_H610S_installation_requirements_for_replacement_or_expansion_nodes)[文](https://kb.netapp.com/Advice_and_Troubleshooting/Data_Storage_Software/Element_Software/NetApp_H610S_installation_requirements_for_replacement_or_expansion_nodes)[章](https://kb.netapp.com/Advice_and_Troubleshooting/Data_Storage_Software/Element_Software/NetApp_H610S_installation_requirements_for_replacement_or_expansion_nodes)["](https://kb.netapp.com/Advice_and_Troubleshooting/Data_Storage_Software/Element_Software/NetApp_H610S_installation_requirements_for_replacement_or_expansion_nodes) 以取得H610S節點的安裝需求相關資訊。新的和備用的H610S儲存節點可能 會根據儲存叢集的現有Element軟體版本、有額外的安裝需求。如需詳細資訊、請聯絡NetApp支 援部門。

(ဓူ) H610S是單一機架單元(1U)機箱、因此「節點」和「機箱」兩個詞彙可互換使用。

#### 新增和移除磁碟機的最佳實務做法

您應該遵循下列最佳實務做法、將磁碟機新增至叢集:

- 新增所有區塊磁碟機、並在新增磁碟機之前、確保區塊同步已完成。
- 對於Element軟體10.x及更新版本、請一次新增所有區塊磁碟機。請確保您一次不超過三個節點。
- 對於Element軟體9.x及更早版本、請一次新增三個磁碟機、以便在新增下一組三個磁碟機之前、完全同步。
- 移除磁碟分割磁碟機、並確保磁碟分割同步已完成、然後再移除區塊磁碟機。
- 一次從單一節點移除所有區塊磁碟機。在移至下一個節點之前、請先確認所有區塊同步都已完成。

您需要的產品

- 您已聯絡NetApp支援部門。如果您訂購的是更換產品、您應該可以透過NetApp支援部門開啟案例。
- 您已取得替換節點。
- 您有一個防靜電(ESD)腕帶、或是您已採取其他防靜電保護措施。
- •如果您需要執行恢復原廠映像(RTFI)程序、表示您已取得USB金鑰。NetApp支援可協助您決定是否需要 執行RTFI程序。
- 您有鍵盤和顯示器。
- 您已從叢集正確移除故障節點。
- 如果DIMM發生故障、您必須先移除磁碟機、然後再從叢集移除節點。

關於這項工作

元素UI中的警示會在主機故障時發出警示。您必須將VMware vSphere Web Client故障主機的序號與節點背面貼 紙上的序號配對。

#### 步驟

1. 找到故障機箱正面的服務標籤。

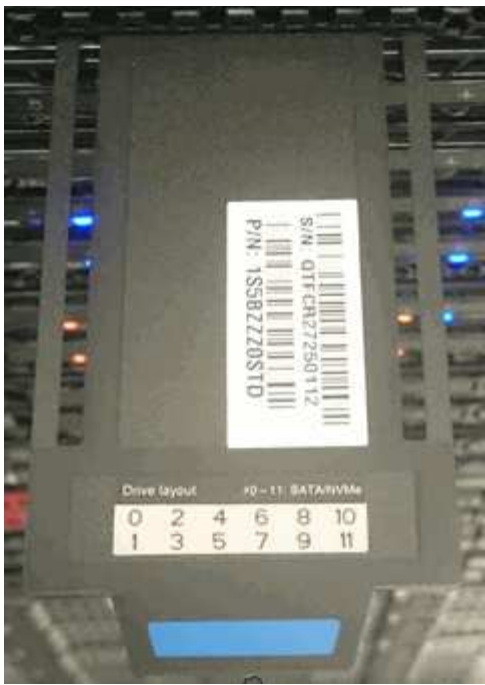

- 2. 訂購替換機箱時、請確認服務標籤上的序號與NetApp支援案例編號相符。
- 3. 將鍵盤和顯示器插入故障機箱的背面。
- 4. 使用NetApp Support驗證故障節點的序號。
- 5. 關閉機箱電源。
- 6. 在前面標示磁碟機、然後在背面標示其位置、以便在更換後將其放回相同位置。請參閱下圖、瞭解磁碟機在 機箱中的位置:

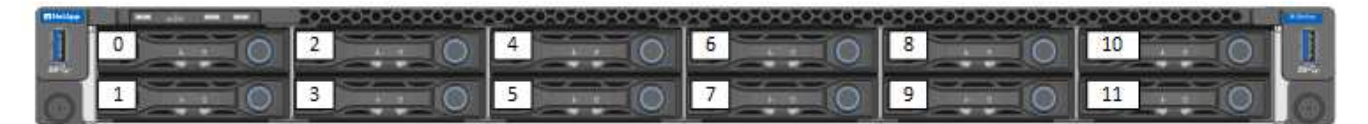

- 7. 拔下纜線。
- 8. 旋開安裝耳上的指旋螺絲、以卸下機箱。您應該將故障機箱封裝並退回給NetApp。
- 9. 安裝替換機箱。
- 10. 從故障的機箱中小心地取出磁碟機、然後將其插入更換的機箱中。

 $(i)$ 

您應該先將磁碟機插入原來的插槽、然後再將其移除。

- 11. 從故障機箱中取出電源供應器、然後將其插入更換機箱中。
- 12. 將電源供應器纜線和網路纜線插入其原始連接埠。
- 13. 小型可插拔(SFP)收發器可能會插入替換節點的10GbE連接埠。在連接10GbE連接埠之前、您應該先將其 移除。

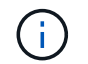

如果交換器無法辨識纜線、請參閱交換器廠商的文件。

14. 按下正面的電源按鈕、開啟機箱電源。節點開機大約需要五分鐘30秒。

15. 執行組態步驟。

如需詳細資訊、請參閱

- ["](https://docs.netapp.com/us-en/element-software/index.html)[零件與元件軟體文件](https://docs.netapp.com/us-en/element-software/index.html)[SolidFire"](https://docs.netapp.com/us-en/element-software/index.html)
- ["](https://docs.netapp.com/sfe-122/topic/com.netapp.ndc.sfe-vers/GUID-B1944B0E-B335-4E0B-B9F1-E960BF32AE56.html)[先前版本的](https://docs.netapp.com/sfe-122/topic/com.netapp.ndc.sfe-vers/GUID-B1944B0E-B335-4E0B-B9F1-E960BF32AE56.html)[NetApp SolidFire](https://docs.netapp.com/sfe-122/topic/com.netapp.ndc.sfe-vers/GUID-B1944B0E-B335-4E0B-B9F1-E960BF32AE56.html) [產品及元素產品文件](https://docs.netapp.com/sfe-122/topic/com.netapp.ndc.sfe-vers/GUID-B1944B0E-B335-4E0B-B9F1-E960BF32AE56.html)["](https://docs.netapp.com/sfe-122/topic/com.netapp.ndc.sfe-vers/GUID-B1944B0E-B335-4E0B-B9F1-E960BF32AE56.html)

#### <span id="page-18-0"></span>更換磁碟機

如果磁碟機故障、或磁碟機磨損程度低於臨界值、您應該加以更換。Element軟體UI中的 警示會在磁碟機故障或即將故障時通知您。您可以熱交換故障磁碟機。

#### 關於狺項工作

此程序用於更換H410S和H610S儲存節點中的磁碟機。移除磁碟機會使磁碟機離線。磁碟機上的任何資料都會 移除、並移轉至叢集中的其他磁碟機。視叢集的容量使用率和作用中I/O而定、資料移轉至系統中其他作用中磁 碟機可能需要幾分鐘到一小時的時間。在移除和更換磁碟機時、您應該遵循下列最佳實務做法:

- 請將磁碟機放在防靜電袋中、直到準備好安裝為止。
- 用手打開電子安全袋、或用一把剪器剪下頂端。
- 請務必戴上接地於機箱上未上漆表面的ESD腕帶。
- 拆下、安裝或攜帶磁碟機時、請務必使用雙手。
- 切勿將磁碟機強制裝入機箱。
- 在運送磁碟機時、請務必使用核准的包裝。
- 切勿將磁碟機堆疊在彼此之上。

新增和移除磁碟機的最佳實務做法

- 新增所有區塊磁碟機、並在新增磁碟機之前、確保區塊同步已完成。
- 對於Element軟體10.x及更新版本、請一次新增所有區塊磁碟機。請確定您一次不超過三個節點執行此動 作。
- 對於Element軟體9.x及更早版本、請一次新增三個磁碟機、以便在新增下一組三個磁碟機之前、完全同步。
- 移除磁碟分割磁碟機、並確保磁碟分割同步已完成、然後再移除區塊磁碟機。
- 一次從單一節點移除所有區塊磁碟機。在移至下一個節點之前、請先確認所有區塊同步都已完成。

#### 步驟

- 1. 使用NetApp Element 支援程式介面從叢集移除磁碟機:
	- a. 從元素UI中、選取\*叢集>磁碟機\*。
	- b. 選取\*故障\*以檢視故障磁碟機清單。
	- c. 記下故障磁碟機的插槽編號。您需要這些資訊、才能在機箱中找到故障磁碟機。
	- d. 針對您要移除的磁碟機選取\*「Actions」(動作)\*。
	- e. 選擇\*移除\*。

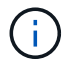

如果在移除節點之前沒有足夠的容量可移除作用中磁碟機、當您確認移除磁碟機時、會出 現錯誤訊息。解決錯誤之後、您現在可以從機箱實際移除磁碟機。

- 2. 從機箱裝回磁碟機:
	- a. 打開備用磁碟機的包裝、然後將其放在機架附近的無靜電平面上。將故障磁碟機退回NetApp時、請儲存 包裝材料。以下是H610S和H410S儲存節點與磁碟機的正面視圖:

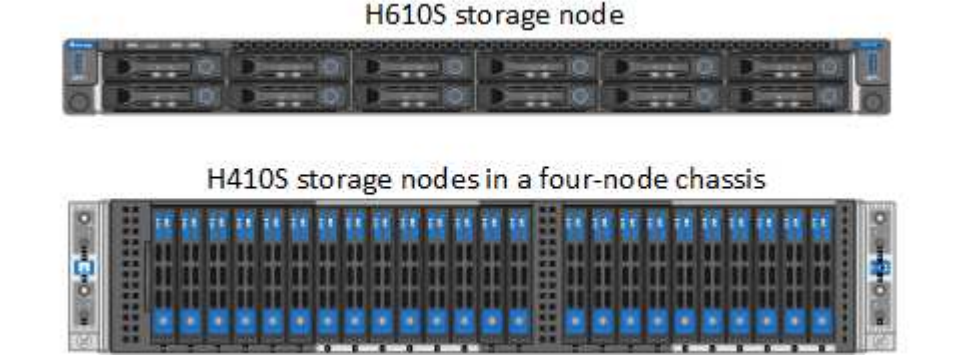

- b. (僅限\* H410S\*)請執行下列步驟:
	- i. 將序號(服務標籤)與您從元素UI記下的編號配對、以識別節點。序號位於每個節點背面的貼紙 上。識別節點之後、您可以使用插槽資訊來識別故障磁碟機所在的插槽。磁碟機的排列順序是從A 到D、從0到5。
	- ii. 卸下擋板。
	- iii. 按下故障磁碟機上的釋放按鈕:

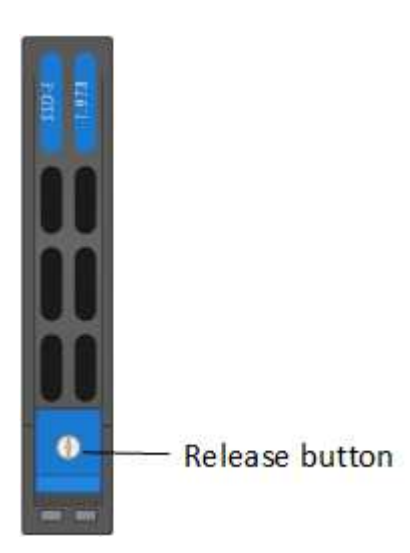

按下釋放按鈕時、磁碟機彈簧上的CAM握把會部分開啟、而磁碟機會從中間板釋放。

- i. 打開CAM握把、用手小心地將磁碟機滑出。
- ii. 將磁碟機放在防靜電的水平表面上。
- iii. 用兩隻手將替換磁碟機完全插入插槽、直到插入機箱。
- iv. 向下壓CAM握把、直到發出卡響為止。

v. 重新安裝擋板。

- vi. 通知NetApp支援部門更換磁碟機的相關資訊。NetApp支援部門將提供退回故障磁碟機的指示。
- c. (僅限\* H610S \*)執行下列步驟:
	- i. 將故障磁碟機的插槽編號從Element UI與機箱上的編號配對。故障磁碟機上的LED亮起黃色燈號。
	- ii. 卸下擋板。
	- iii. 按下釋放按鈕、然後移除故障磁碟機、如下圖所示:

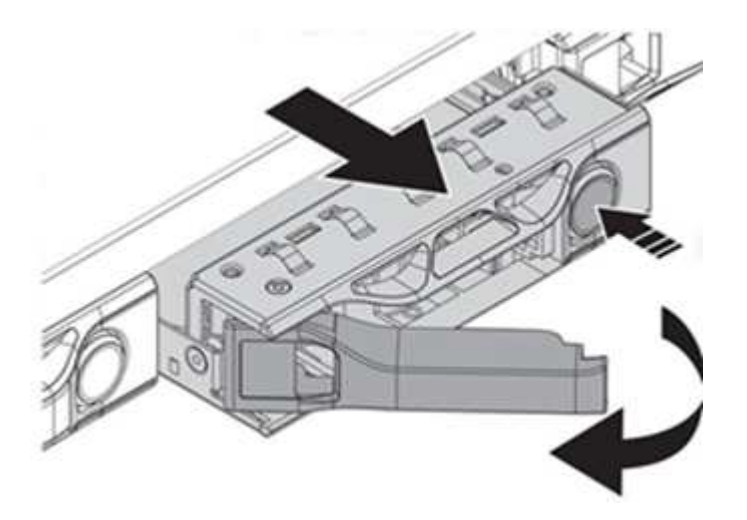

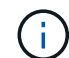

在嘗試將磁碟機滑出機箱之前、請先確定紙匣的握把已完全開啟。

i. 將磁碟機滑出、並將其放置在無靜態且水平的表面上。

ii. 在將替換磁碟機插入磁碟機支架之前、請先按下釋放按鈕。磁碟機匣的握把彈出。

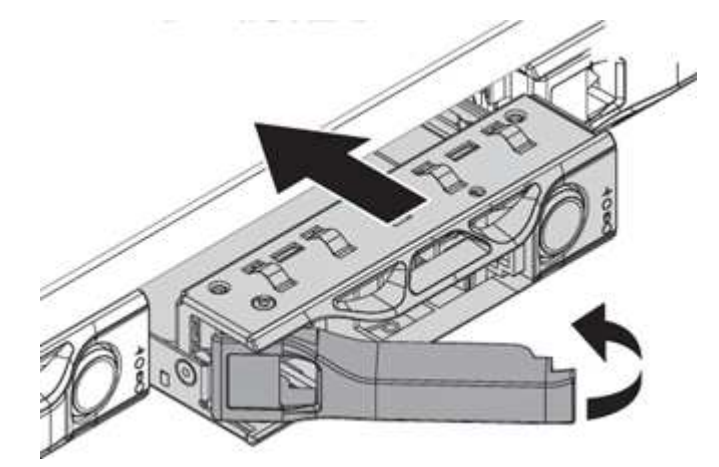

- iii. 插入更換磁碟機時、請不要過度施力。當磁碟機完全插入時、您會聽到「喀」一聲。
- iv. 小心地合上磁碟機匣的握把。
- v. 重新安裝擋板。
- vi. 通知NetApp支援部門更換磁碟機的相關資訊。NetApp支援部門將提供退回故障磁碟機的指示。
- 3. 使用Element UI將磁碟機重新新增回叢集。

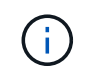

當您在現有節點中安裝新磁碟機時、磁碟機會自動在元素UI中登錄為\*可用\*。您應該先將磁碟 機新增至叢集、然後才能加入叢集。

- a. 從元素UI中、選取\*叢集>磁碟機\*。
- b. 選取\*可用\*以檢視可用磁碟機的清單。
- c. 選取您要新增磁碟機的「動作」圖示、然後選取\*「新增\*」。

#### 如需詳細資訊、請參閱

- ["](https://docs.netapp.com/us-en/element-software/index.html)[零件與元件軟體文件](https://docs.netapp.com/us-en/element-software/index.html)[SolidFire"](https://docs.netapp.com/us-en/element-software/index.html)
- ["](https://docs.netapp.com/sfe-122/topic/com.netapp.ndc.sfe-vers/GUID-B1944B0E-B335-4E0B-B9F1-E960BF32AE56.html)[先前版本的](https://docs.netapp.com/sfe-122/topic/com.netapp.ndc.sfe-vers/GUID-B1944B0E-B335-4E0B-B9F1-E960BF32AE56.html)[NetApp SolidFire](https://docs.netapp.com/sfe-122/topic/com.netapp.ndc.sfe-vers/GUID-B1944B0E-B335-4E0B-B9F1-E960BF32AE56.html) [產品及元素產品文件](https://docs.netapp.com/sfe-122/topic/com.netapp.ndc.sfe-vers/GUID-B1944B0E-B335-4E0B-B9F1-E960BF32AE56.html)["](https://docs.netapp.com/sfe-122/topic/com.netapp.ndc.sfe-vers/GUID-B1944B0E-B335-4E0B-B9F1-E960BF32AE56.html)

### <span id="page-21-0"></span>更換電源供應器

每個機箱均包含兩個電源供應器單元、以提供電源備援。如果電源供應器發生故障、您應 該儘快更換、以確保機箱具有備援電源。

您需要的產品

- 您已確定電源供應器故障。
- 您有替換的電源供應器。
- 您已確認第二個電源供應器裝置正在運作。
- •您有一個防靜電(ESD)腕帶、或是您已採取其他防靜電預防措施。

關於這項工作

更換程序適用於下列節點機型:

- 兩個機架單元(2U)、四節點NetApp HCI 的不二機箱
- ・一個機架單元(1U)H610S儲存機箱

G

就H610S而言、「節點」和「機箱」兩個詞彙可互換使用、因為節點和機箱不是獨立的元 件、與2U四節點機箱不同。

元素UI中的警示會提供故障電源供應器的相關資訊、稱為PS1或PS2。在一個4節點的支援2U機箱中NetApp HCI 、PS1指的是機箱頂端列的單元、PS2指的是機箱底列的單元。只要備援電源供應器正常運作、您就可以在機箱 開機並正常運作時更換故障的電源供應器。

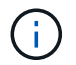

如果您要更換節點中的兩個PSU、則PSU的零件編號和瓦數必須相同。不相符的PSU可能會損壞 系統。

#### 步驟

1. 在機箱中找到故障的電源供應器。故障裝置上的LED會顯示為黃色。

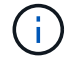

電源供應器的位置會因機箱類型而異。

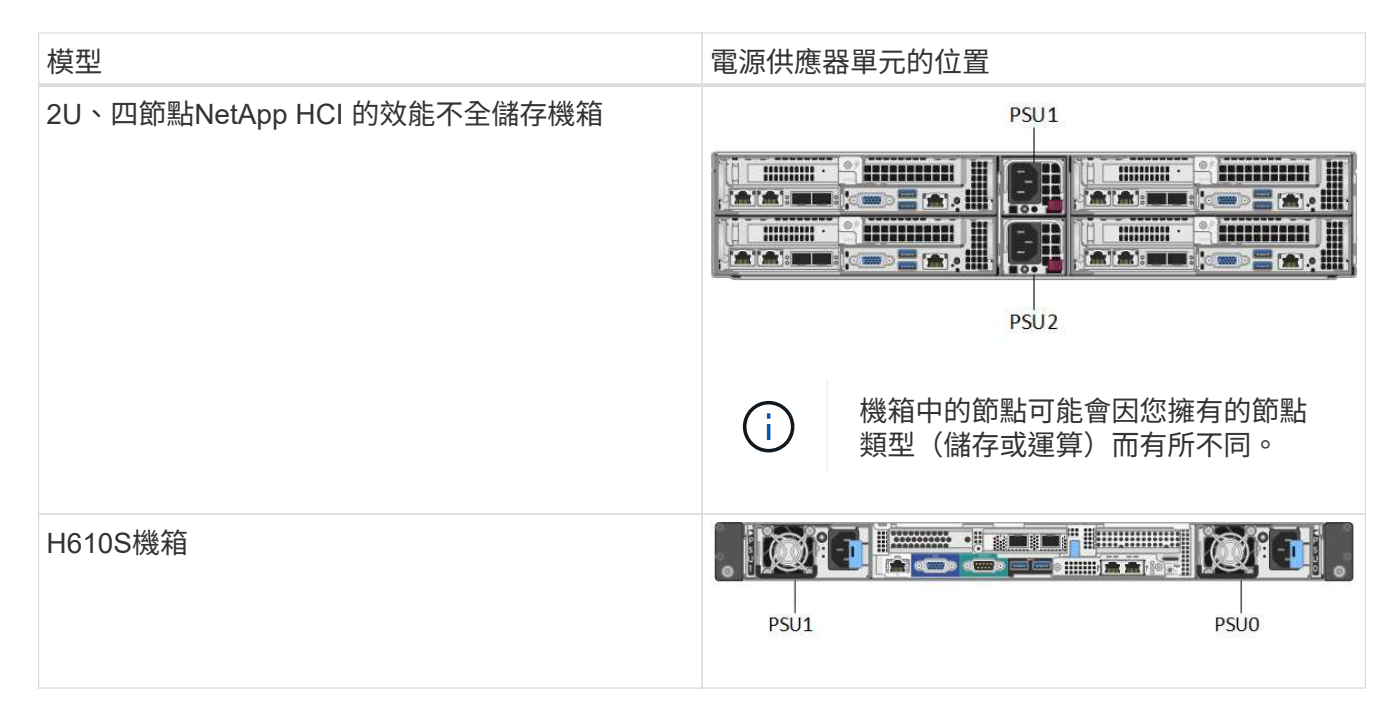

- 2. 使用藍色的拉出標記或序號來識別正確的節點。藍色的拉出標記會列出序號(S/N)和磁碟機配置。確認要 維修的節點序號。
	- 如果您要更換兩個電源供應器、請繼續執行步驟3。
	- 如果您只要更換一個電源供應器、請跳至步驟4。
- 3. 確認節點已關機、或已準備好關機以進行服務。請注意下列事項:
	- 已關機的節點不會在磁碟機或電源按鈕上顯示任何藍色的電源LED。
	- 尚未關機的節點會在磁碟機和電源按鈕上顯示藍色LED。
	- 已關機並準備好進行服務的節點會顯示一個持續閃爍的PSU LED、該LED會持續亮起(綠色)和熄滅( 無色彩)。
	- 尚未關機的節點會在電源供應器上顯示穩定的綠色LED。
- 4. 如果要更換兩個裝置、請從電源供應器或兩條電源線上拔下電源線。
- 5. 提起CAM握把、然後按下藍色栓鎖以滑出電源供應器單元。

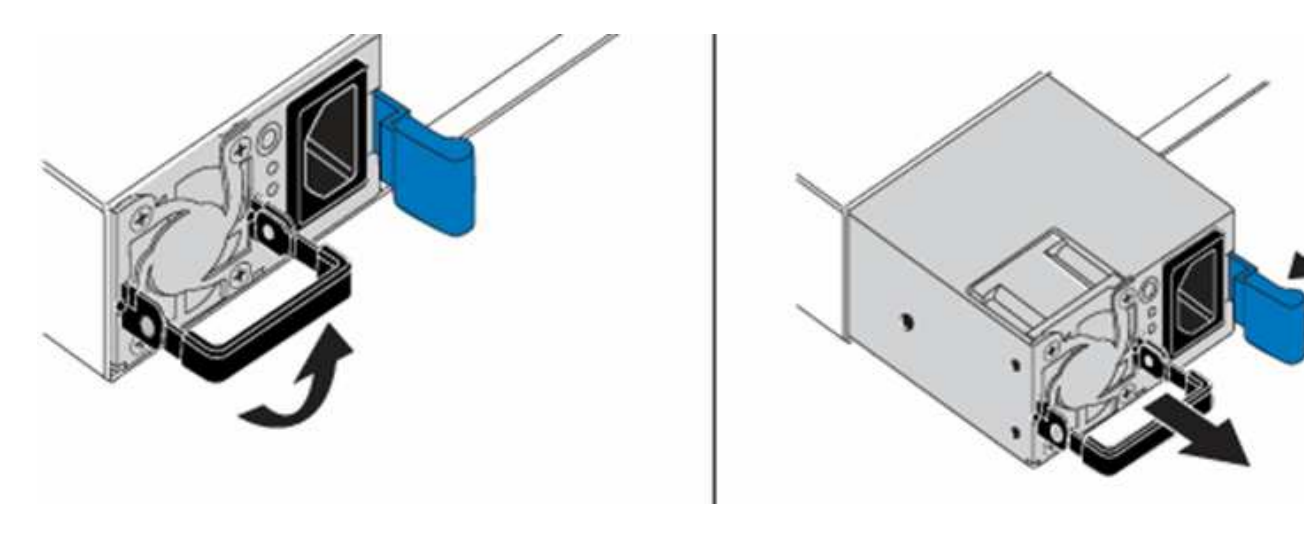

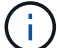

此圖為範例。機箱中的電源供應器單元位置和釋放按鈕的顏色、視您的機箱類型而定。

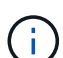

請確定您使用兩隻手支撐電源供應器的重量。

如果要更換第二個電源供應器、請重複步驟3、4和5。

6. 找到從機箱中取出的電源供應器單元上的標籤。標籤包含製造商與輸出瓦數的詳細資料。

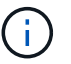

如果RMA的電源供應器瓦數與移除的電源供應器瓦數不符、請勿更換電源供應器。如需後續 步驟、請聯絡NetApp支援部門。

7. 用兩隻手將電源供應器的邊緣與機箱的開口對齊、使用CAM握把將裝置輕推入機箱、直到鎖定到位、然後 將CAM握把放回直立位置。

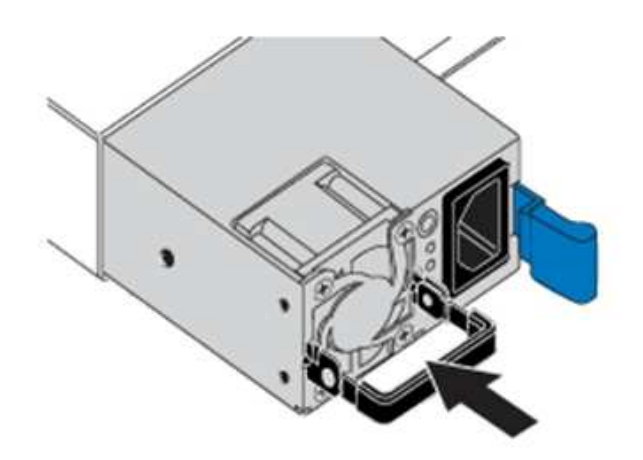

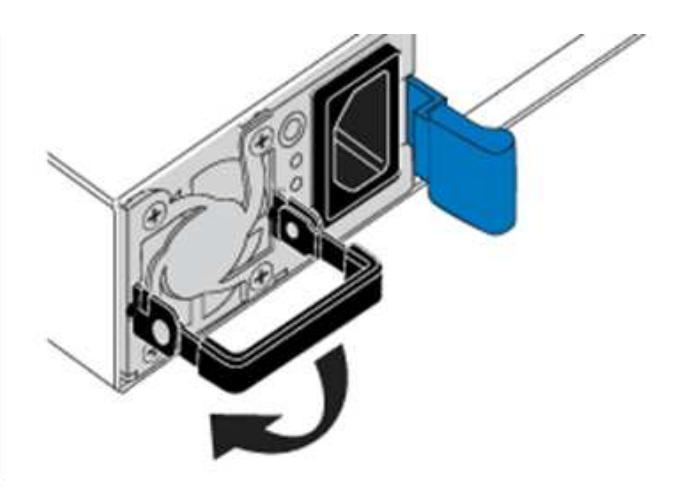

- 8. 插入一條或兩條電源線。
- 9. 如果您同時更換兩個電源供應器、請移至節點正面、然後按下電源按鈕開啟節點電源。電源開啟後、電源按 鈕LED會亮起恆亮的藍色。磁碟機的藍色LED和識別按鈕將開始閃爍。
- 10. 請依照隨附於您的包裝盒中的指示、將故障設備退回NetApp。

如需詳細資訊、請參閱

- ["](https://docs.netapp.com/us-en/element-software/index.html)[零件與元件軟體文件](https://docs.netapp.com/us-en/element-software/index.html)[SolidFire"](https://docs.netapp.com/us-en/element-software/index.html)
- ["](https://docs.netapp.com/sfe-122/topic/com.netapp.ndc.sfe-vers/GUID-B1944B0E-B335-4E0B-B9F1-E960BF32AE56.html)[先前版本的](https://docs.netapp.com/sfe-122/topic/com.netapp.ndc.sfe-vers/GUID-B1944B0E-B335-4E0B-B9F1-E960BF32AE56.html)[NetApp SolidFire](https://docs.netapp.com/sfe-122/topic/com.netapp.ndc.sfe-vers/GUID-B1944B0E-B335-4E0B-B9F1-E960BF32AE56.html) [產品及元素產品文件](https://docs.netapp.com/sfe-122/topic/com.netapp.ndc.sfe-vers/GUID-B1944B0E-B335-4E0B-B9F1-E960BF32AE56.html)["](https://docs.netapp.com/sfe-122/topic/com.netapp.ndc.sfe-vers/GUID-B1944B0E-B335-4E0B-B9F1-E960BF32AE56.html)

# <span id="page-23-0"></span>**SF**系列硬體資訊

您可以找到有關安裝及維護SF系列儲存節點的資訊。

以下是安裝與維護內容的連結:

- ["](https://docs.netapp.com/zh-tw/element-software-123/media/c-series-isi.pdf)[安裝及設定](https://docs.netapp.com/zh-tw/element-software-123/media/c-series-isi.pdf)[SolidFire](https://docs.netapp.com/zh-tw/element-software-123/media/c-series-isi.pdf) [等](https://docs.netapp.com/zh-tw/element-software-123/media/c-series-isi.pdf)[C](https://docs.netapp.com/zh-tw/element-software-123/media/c-series-isi.pdf)[系列節點](https://docs.netapp.com/zh-tw/element-software-123/media/c-series-isi.pdf)["](https://docs.netapp.com/zh-tw/element-software-123/media/c-series-isi.pdf)
- ["](https://docs.netapp.com/zh-tw/element-software-123/media/fc-getting-started-guide.pdf)[安裝及設定](https://docs.netapp.com/zh-tw/element-software-123/media/fc-getting-started-guide.pdf)[Fibre Channel](https://docs.netapp.com/zh-tw/element-software-123/media/fc-getting-started-guide.pdf)[節點](https://docs.netapp.com/zh-tw/element-software-123/media/fc-getting-started-guide.pdf)["](https://docs.netapp.com/zh-tw/element-software-123/media/fc-getting-started-guide.pdf)
- ["](https://docs.netapp.com/zh-tw/element-software-123/media/solidfire-10-getting-started-guide.pdf)[安裝及設定](https://docs.netapp.com/zh-tw/element-software-123/media/solidfire-10-getting-started-guide.pdf)[SF](https://docs.netapp.com/zh-tw/element-software-123/media/solidfire-10-getting-started-guide.pdf)[系列儲存節點](https://docs.netapp.com/zh-tw/element-software-123/media/solidfire-10-getting-started-guide.pdf)["](https://docs.netapp.com/zh-tw/element-software-123/media/solidfire-10-getting-started-guide.pdf)
- ["](#page-24-0)[更換機箱](#page-24-0)["](#page-24-0)
- ["](#page-26-0)[更換磁碟機](#page-26-0)["](#page-26-0)
- ["](#page-30-0)[更換電源供應器](#page-30-0)["](#page-30-0)

如需詳細資訊、請參閱

- ["](https://docs.netapp.com/us-en/element-software/index.html)[零件與元件軟體文件](https://docs.netapp.com/us-en/element-software/index.html)[SolidFire"](https://docs.netapp.com/us-en/element-software/index.html)
- ["](https://docs.netapp.com/sfe-122/topic/com.netapp.ndc.sfe-vers/GUID-B1944B0E-B335-4E0B-B9F1-E960BF32AE56.html)[先前版本的](https://docs.netapp.com/sfe-122/topic/com.netapp.ndc.sfe-vers/GUID-B1944B0E-B335-4E0B-B9F1-E960BF32AE56.html)[NetApp SolidFire](https://docs.netapp.com/sfe-122/topic/com.netapp.ndc.sfe-vers/GUID-B1944B0E-B335-4E0B-B9F1-E960BF32AE56.html) [產品及元素產品文件](https://docs.netapp.com/sfe-122/topic/com.netapp.ndc.sfe-vers/GUID-B1944B0E-B335-4E0B-B9F1-E960BF32AE56.html)["](https://docs.netapp.com/sfe-122/topic/com.netapp.ndc.sfe-vers/GUID-B1944B0E-B335-4E0B-B9F1-E960BF32AE56.html)

# <span id="page-24-0"></span>更換機箱

如果風扇、中央處理器(CPU)或雙列直插式記憶體模組(DIMM)故障、您可能需要更 換機箱、或是修正開機程序的過熱問題或問題。透過使用者介面(UI)的叢集故障NetApp Element 、以及機箱正面的黃色指示燈持續亮起、代表可能需要更換機箱。在繼續之前、 請先聯絡NetApp支援部門。

您需要的產品

• 您已聯絡NetApp支援部門。

如果您要訂購替換產品、則必須透過NetApp支援部門開啟案例。

- 您已取得替換機箱。
- 您有一個防靜電(ESD)腕帶、或是您已採取其他防靜電保護措施。
- 如果您需要執行恢復原廠映像(RTFI)程序、表示您已取得USB金鑰。

NetApp支援將協助您決定是否需要RTFI。請參閱 ["](https://kb.netapp.com/Advice_and_Troubleshooting/Hybrid_Cloud_Infrastructure/NetApp_HCI/How_to_create_an_RTFI_key_to_re-image_a_SolidFire_storage_node)[此](https://kb.netapp.com/Advice_and_Troubleshooting/Hybrid_Cloud_Infrastructure/NetApp_HCI/How_to_create_an_RTFI_key_to_re-image_a_SolidFire_storage_node)[知識庫](https://kb.netapp.com/Advice_and_Troubleshooting/Hybrid_Cloud_Infrastructure/NetApp_HCI/How_to_create_an_RTFI_key_to_re-image_a_SolidFire_storage_node)[文](https://kb.netapp.com/Advice_and_Troubleshooting/Hybrid_Cloud_Infrastructure/NetApp_HCI/How_to_create_an_RTFI_key_to_re-image_a_SolidFire_storage_node)[章](https://kb.netapp.com/Advice_and_Troubleshooting/Hybrid_Cloud_Infrastructure/NetApp_HCI/How_to_create_an_RTFI_key_to_re-image_a_SolidFire_storage_node)[\(需要](https://kb.netapp.com/Advice_and_Troubleshooting/Hybrid_Cloud_Infrastructure/NetApp_HCI/How_to_create_an_RTFI_key_to_re-image_a_SolidFire_storage_node)[登](https://kb.netapp.com/Advice_and_Troubleshooting/Hybrid_Cloud_Infrastructure/NetApp_HCI/How_to_create_an_RTFI_key_to_re-image_a_SolidFire_storage_node)[入\)](https://kb.netapp.com/Advice_and_Troubleshooting/Hybrid_Cloud_Infrastructure/NetApp_HCI/How_to_create_an_RTFI_key_to_re-image_a_SolidFire_storage_node)["](https://kb.netapp.com/Advice_and_Troubleshooting/Hybrid_Cloud_Infrastructure/NetApp_HCI/How_to_create_an_RTFI_key_to_re-image_a_SolidFire_storage_node)。

• 您有鍵盤和顯示器。

關於這項工作

如果您的機架單元(1U)機箱具有下列任一節點、則適用本文件中的指示:

- SF2405
- SF3010
- SF4805
- SF6010
- SF9605
- SF9608
- SF9010
- SF19210
- SF38410
- SF-FCN-01
- FC0025

1. 找出故障機箱的服務標籤、並確認序號與您訂購替換產品時透過NetApp Support開啟的機箱編號相符。

您可以從機箱正面找到服務標籤。

下圖為服務標籤範例:

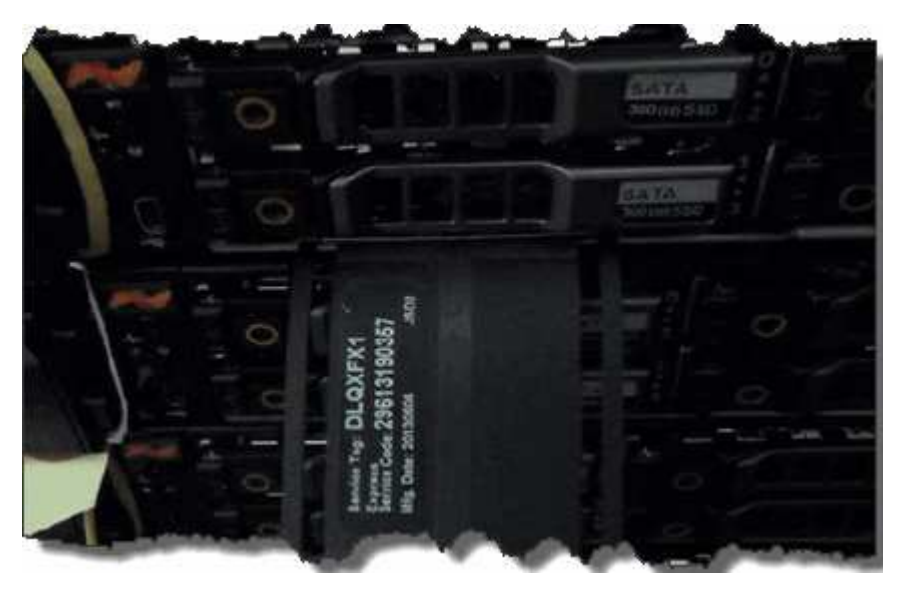

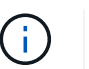

上圖為範例。服務標籤的確切位置可能會因硬體機型而異。

- 2. 將鍵盤和顯示器插入故障機箱的背面。
- 3. 請透過NetApp支援來驗證機箱資訊。
- 4. 關閉機箱電源。
- 5. 標示機箱正面的磁碟機、以及背面的纜線。

H.

Fibre Channel節點正面沒有磁碟機。

- 6. 拔下電源供應器和纜線。
- 7. 小心地取出磁碟機、並將其放在防靜電的水平表面上。

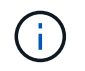

如果您有光纖通道節點、可以跳過此步驟。

8. 根據硬體機型、按下栓鎖或旋開指旋螺絲、以卸下機箱。

您應該將故障機箱封裝並退回給NetApp。

9. 選用:移除軌道、然後安裝替換機箱隨附的新軌道。

您可以選擇重複使用現有的軌道。如果您要重複使用現有的軌道、可以跳過此步驟。

- 10. 將替換機箱滑入滑軌。
- 11. 對於儲存節點、請將故障機箱中的磁碟機插入更換機箱。

您應該將磁碟機插入與故障機箱相同的插槽中。

12. 安裝電源供應器。

13. 將電源供應器纜線、以及1GbE和10GbE纜線插入其原始連接埠。

小型可插拔(SFP)收發器可能會插入替換機箱的10GbE連接埠。在連接10GbE連接埠之前、您應該先將其 移除。

- 14. 如果您確定不需要在節點上執行RTFI程序、請啟動節點、然後等到終端使用者介面(TUI)出現。繼續執行 步驟16、並允許叢集在您使用UI新增節點時、自動重新建立節點映像。
- 15. 選用:如果NetApp支援部門建議使用USB金鑰重新建立節點映像、請執行下列子步驟:
	- a. 開啟機箱電源。它會以RTFI主要映像開機。
	- b. 在第一個提示字元中、輸入\* Y\*來映像儲存節點。
	- c. 在第二個提示字元中、輸入\* N\*進行硬體健全狀況檢查。

如果RTFI指令碼偵測到硬體元件有問題、就會在主控台顯示錯誤。如果您發現錯誤、請聯絡NetApp支援 部門。RTFI程序完成後、節點便會關機。

- d. 從USB插槽中取出USB隨身碟。
- e. 開機新映像的節點、然後等待TUI出現。
- 16. 從TUI設定網路和叢集資訊。

您可以聯絡NetApp支援部門以取得協助。

- 17. 使用叢集TUI將新節點新增至叢集。
- 18. 裝回故障的機箱。

如需詳細資訊、請參閱

- ["](https://docs.netapp.com/us-en/element-software/index.html)[零件與元件軟體文件](https://docs.netapp.com/us-en/element-software/index.html)[SolidFire"](https://docs.netapp.com/us-en/element-software/index.html)
- ["](https://docs.netapp.com/sfe-122/topic/com.netapp.ndc.sfe-vers/GUID-B1944B0E-B335-4E0B-B9F1-E960BF32AE56.html)[先前版本的](https://docs.netapp.com/sfe-122/topic/com.netapp.ndc.sfe-vers/GUID-B1944B0E-B335-4E0B-B9F1-E960BF32AE56.html)[NetApp SolidFire](https://docs.netapp.com/sfe-122/topic/com.netapp.ndc.sfe-vers/GUID-B1944B0E-B335-4E0B-B9F1-E960BF32AE56.html) [產品及元素產品文件](https://docs.netapp.com/sfe-122/topic/com.netapp.ndc.sfe-vers/GUID-B1944B0E-B335-4E0B-B9F1-E960BF32AE56.html)["](https://docs.netapp.com/sfe-122/topic/com.netapp.ndc.sfe-vers/GUID-B1944B0E-B335-4E0B-B9F1-E960BF32AE56.html)

<span id="page-26-0"></span>更換**SF**系列儲存節點的磁碟機

您可以將故障的固態磁碟機與更換的磁碟機熱交換。

您需要的產品

- 您有替換磁碟機。
- 您有一個防靜雷(ESD)腕帶、或是您已採取其他防靜雷預防措施。
- 您已聯絡NetApp支援部門、確認需要更換SSD、並協助您執行適當的解決程序。

致電NetApp支援中心時、您將需要服務標籤或序號。支援部門將與您合作、根據您的服務層級協議來取得更 換磁碟機。

關於這項工作

這些說明適用於下列SolidFire 的各種不同儲存節點機型:

- SF2405
- SF3010
- SF4805
- SF6010
- SF9605
- SF9608
- SF9010
- SF19210
- SF38410

 $\binom{1}{1}$ 

 $(i)$ 

下圖顯示磁碟機在SF9605機箱中的位置:

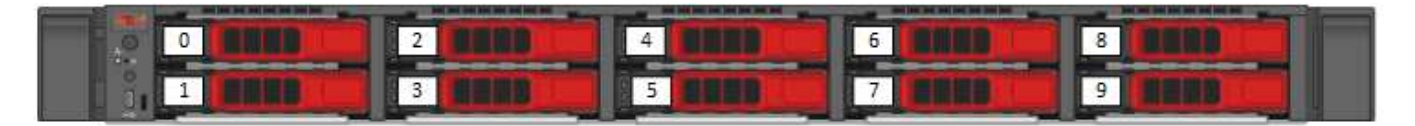

上圖為範例。SF9608具有不同的磁碟機配置、其中僅包含從左到右編號為一到八的八個磁碟機。

插槽0容納節點的中繼資料磁碟機。如果您要更換插槽0中的磁碟機、則必須在更換磁碟機的包裝箱上貼上隨附 的貼紙、以便與其他磁碟機分開識別。SF3010是一項例外、因為中繼資料會保留在內部序列進階技術附件 (SATA)雙列直插式記憶體模組(DIMM)上。

在處理磁碟機時、請遵循下列最佳實務做法:

- 請將磁碟機放在防靜電袋中、直到您準備好安裝為止、以防止靜電釋放(ESD)。
- 請勿將金屬工具或刀插入電子設備保護袋。
- 用手打開電子安全袋、或用一把剪器剪下頂端。
- 請保留防靜電保護袋及任何包裝材料、以防日後必須歸還磁碟機。
- 請務必戴上接地於機箱上未上漆表面的ESD腕帶。
- 拆下、安裝或攜帶磁碟機時、請務必使用雙手。
- 切勿將磁碟機強制裝入機箱。
- 切勿將磁碟機堆疊在彼此之上。
- 在運送磁碟機時、請務必使用核准的包裝。

以下是這些步驟的高階概觀:

- [從叢集移除磁碟機]
- [從機箱中裝回磁碟機]
- [將磁碟機新增至叢集]

#### 從叢集移除磁碟機

如果磁碟機的自我診斷顯示節點故障、或是與磁碟機的通訊停止五分鐘半或更長時間、則該系統會將磁碟機置於 故障狀態。SolidFire系統會顯示故障磁碟機的清單。您應該從NetApp Element 故障磁碟機清單中移除故障磁碟 機、以供使用。

#### 步驟

- 1. 在Element UI中、選取\*叢集\*>\*磁碟機\*。
- 2. 選取\*故障\*以檢視故障磁碟機清單。
- 3. 記下故障磁碟機的插槽編號。

您需要這些資訊、才能在機箱中找到故障磁碟機。

4. 使用下列其中一種方法移除故障磁碟機:

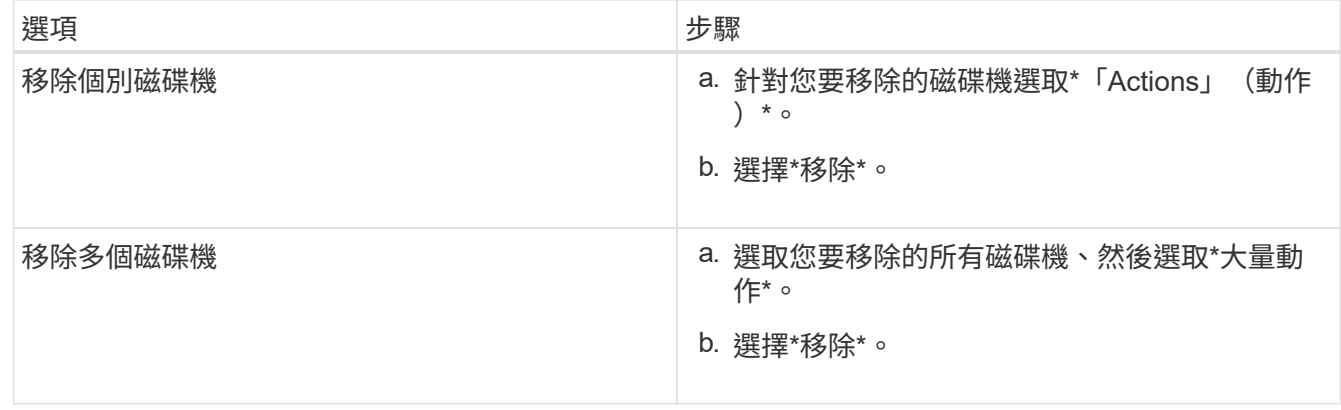

#### 從機箱中裝回磁碟機

從元素UI的故障磁碟機清單中移除故障磁碟機之後、您就可以從機箱實際更換故障磁碟機。

#### 步驟

1. 打開備用磁碟機的包裝、然後將其放在機架附近的無靜電平面上。

將故障磁碟機退回NetApp時、請儲存包裝材料。

2. 將故障磁碟機的插槽編號從Element UI與機箱上的編號配對。

下圖為顯示磁碟機插槽編號的範例:

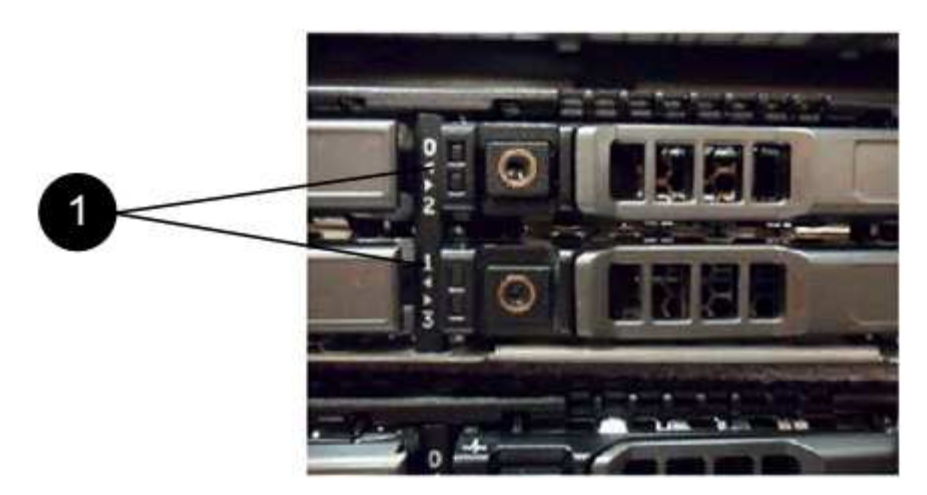

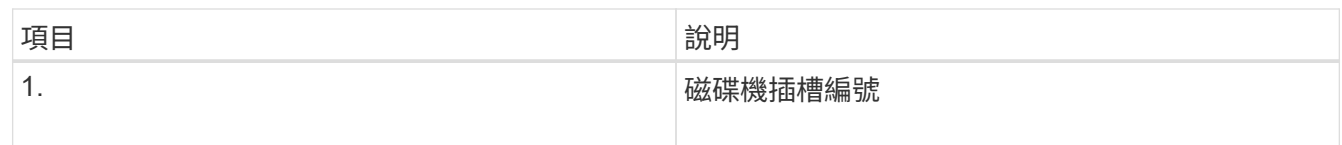

3. 按下您要移除磁碟機上的紅色圓圈、以釋放磁碟機。

鎖扣卡住即會開啟。

- 4. 將磁碟機滑出機箱、然後放在無靜電且水平的表面上。
- 5. 將替換磁碟機滑入插槽之前、請先按下該磁碟機上的紅色圓圈。
- 6. 插入替換磁碟機、然後按下紅色圓圈以關閉栓鎖。
- 7. 通知NetApp支援部門更換磁碟機的相關資訊。

NetApp支援部門將提供退回故障磁碟機的指示。

#### 將磁碟機新增至叢集

在機箱中安裝新磁碟機之後、它會登錄為「可用」。您應該先使用元素UI將磁碟機新增至叢集、然後才能加入叢 集。

#### 步驟

- 1. 在Element UI中、按一下\*叢集\*>\*磁碟機\*。
- 2. 按一下\*「可用」\*以檢視可用磁碟機的清單。
- 3. 請選擇下列其中一個選項來新增磁碟機:

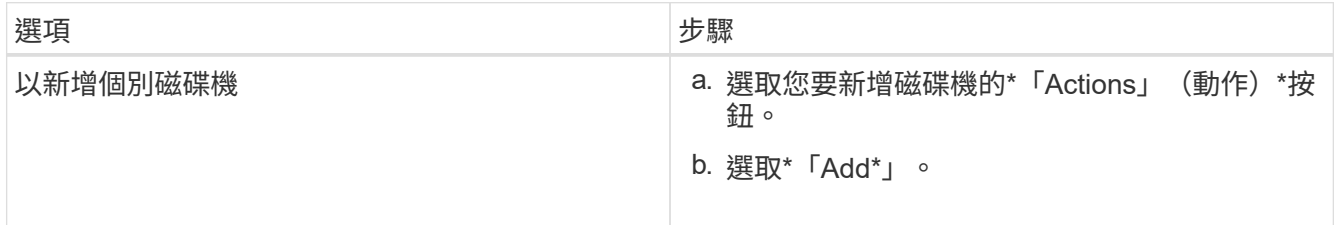

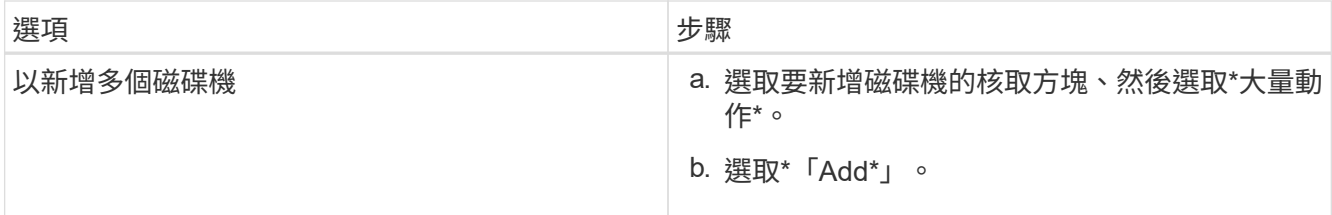

如需詳細資訊、請參閱

- ["](https://docs.netapp.com/us-en/element-software/index.html)[零件與元件軟體文件](https://docs.netapp.com/us-en/element-software/index.html)[SolidFire"](https://docs.netapp.com/us-en/element-software/index.html)
- ["](https://docs.netapp.com/sfe-122/topic/com.netapp.ndc.sfe-vers/GUID-B1944B0E-B335-4E0B-B9F1-E960BF32AE56.html)[先前版本的](https://docs.netapp.com/sfe-122/topic/com.netapp.ndc.sfe-vers/GUID-B1944B0E-B335-4E0B-B9F1-E960BF32AE56.html)[NetApp SolidFire](https://docs.netapp.com/sfe-122/topic/com.netapp.ndc.sfe-vers/GUID-B1944B0E-B335-4E0B-B9F1-E960BF32AE56.html) [產品及元素產品文件](https://docs.netapp.com/sfe-122/topic/com.netapp.ndc.sfe-vers/GUID-B1944B0E-B335-4E0B-B9F1-E960BF32AE56.html)["](https://docs.netapp.com/sfe-122/topic/com.netapp.ndc.sfe-vers/GUID-B1944B0E-B335-4E0B-B9F1-E960BF32AE56.html)

# <span id="page-30-0"></span>更換電源供應器

每SolidFire 個支援電源供應器的機箱均包含兩個電源供應器單元、以提供電源備援。如果 某個電源供應器發生故障、您應該儘快更換、以確保機箱具有備援電源。

您需要的產品

- 您已確定需要更換電源供應器。
- 您有替換的電源供應器。
- 您已確認第二個電源供應器裝置正在運作。
- 您有一個防靜電(ESD)腕帶、或是您已採取其他防靜電預防措施。

關於這項工作

如果您的機架單元(1U)機箱具有下列任一節點、則適用此指示:

- SF2405
- SF3010
- SF4805
- SF6010
- SF9605
- SF9608
- SF9010
- SF19210
- SF38410
- SF-FCN-01
- FC0025

#### 步驟

- 1. 從要更換的電源供應器裝置上拔下電源線。
- 2. 按下釋放按鈕、將電源供應器從機箱中滑出。

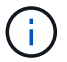

請確定您使用兩隻手支撐電源供應器的重量。

3. 用兩隻手將替換電源供應器的邊緣與機箱的開孔對齊、然後將裝置輕推入機箱。

將電源供應器滑入機箱時、請勿過度施力、以免損壞硬體。

4. 插入電源線。

 $\left(\begin{smallmatrix}1\\1\end{smallmatrix}\right)$ 

5. 請依照隨附於您的包裝盒中的指示、將故障設備退回NetApp。

您可以聯絡NetApp支援部門、以取得更換程序的協助。

如需詳細資訊、請參閱

- ["](https://docs.netapp.com/us-en/element-software/index.html)[零件與元件軟體文件](https://docs.netapp.com/us-en/element-software/index.html)[SolidFire"](https://docs.netapp.com/us-en/element-software/index.html)
- ["](https://docs.netapp.com/sfe-122/topic/com.netapp.ndc.sfe-vers/GUID-B1944B0E-B335-4E0B-B9F1-E960BF32AE56.html)[先前版本的](https://docs.netapp.com/sfe-122/topic/com.netapp.ndc.sfe-vers/GUID-B1944B0E-B335-4E0B-B9F1-E960BF32AE56.html)[NetApp SolidFire](https://docs.netapp.com/sfe-122/topic/com.netapp.ndc.sfe-vers/GUID-B1944B0E-B335-4E0B-B9F1-E960BF32AE56.html) [產品及元素產品文件](https://docs.netapp.com/sfe-122/topic/com.netapp.ndc.sfe-vers/GUID-B1944B0E-B335-4E0B-B9F1-E960BF32AE56.html)["](https://docs.netapp.com/sfe-122/topic/com.netapp.ndc.sfe-vers/GUID-B1944B0E-B335-4E0B-B9F1-E960BF32AE56.html)

# <span id="page-31-0"></span>返回原廠映像資訊

## <span id="page-31-1"></span>設定**RTFI**

NetApp SolidFire 支援儲存系統使用「恢復原廠映像」(RTFI)程序、將軟體映像寫入新 節點、或將節點還原至原廠狀態。RTFI程序會安全地清除所有現有的資料和組態(如果有 )、並安裝未設定NetApp Element 的整套軟體映像。RTFI程序適用於所有SolidFire 的支 援節點。

支援所有元件軟體安裝的系統使用一個RTFI程序SolidFire 。這包括由開發人員執行的內部手動安裝、透過自動 化架構測試自動安裝、由服務工程師和客戶進行現場安裝、以及由各種整合商和合作夥伴執行的安裝。無 論SolidFire 使用的機箱或節點類型為何、所有的支援節點都會使用相同的RTFI程序來自動修正任何問題。

本指南的目標讀者是安裝、設定、使用或疑難排解儲存相關問題的整合商。

- Linux:您有一些Linux系統背景。
- 網路:您熟悉伺服器網路和網路儲存設備、包括IP位址、網路遮罩和閘道。

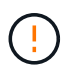

RTFI程序具有資料破壞性、可安全地清除節點的所有資料和組態詳細資料、並安裝新的作業系 統。驗證用於RTFI程序的節點是否未作為叢集的一部分作用。

部署及安裝RTFI國際標準化組織(ISO)映像、並執行RTFI程序:

- [RTFI](https://docs.netapp.com/zh-tw/element-software-123/hardware/task_rtfi_deployment_and_install_options.html)[部](https://docs.netapp.com/zh-tw/element-software-123/hardware/task_rtfi_deployment_and_install_options.html)[署](https://docs.netapp.com/zh-tw/element-software-123/hardware/task_rtfi_deployment_and_install_options.html)[與安裝選項](https://docs.netapp.com/zh-tw/element-software-123/hardware/task_rtfi_deployment_and_install_options.html)
- [執行](#page-32-0)[RTFI](#page-32-0)[程](#page-32-0)[序](#page-32-0)
- [RTFI](#page-35-0)[選項](#page-35-0)[功](#page-35-0)[能](#page-35-0)[表](#page-35-0)

#### 如需詳細資訊、請參閱

- ["](https://docs.netapp.com/us-en/element-software/index.html)[零件與元件軟體文件](https://docs.netapp.com/us-en/element-software/index.html)[SolidFire"](https://docs.netapp.com/us-en/element-software/index.html)
- ["](https://docs.netapp.com/sfe-122/topic/com.netapp.ndc.sfe-vers/GUID-B1944B0E-B335-4E0B-B9F1-E960BF32AE56.html)[先前版本的](https://docs.netapp.com/sfe-122/topic/com.netapp.ndc.sfe-vers/GUID-B1944B0E-B335-4E0B-B9F1-E960BF32AE56.html)[NetApp SolidFire](https://docs.netapp.com/sfe-122/topic/com.netapp.ndc.sfe-vers/GUID-B1944B0E-B335-4E0B-B9F1-E960BF32AE56.html) [產品及元素產品文件](https://docs.netapp.com/sfe-122/topic/com.netapp.ndc.sfe-vers/GUID-B1944B0E-B335-4E0B-B9F1-E960BF32AE56.html)["](https://docs.netapp.com/sfe-122/topic/com.netapp.ndc.sfe-vers/GUID-B1944B0E-B335-4E0B-B9F1-E960BF32AE56.html)

## **RTFI**部署與安裝選項

「恢復原廠映像」(RTFI)程序使用可開機、可安裝的媒體、搭配完全獨立、極簡的Linux 作業系統、在節點上部署Element軟體。您可以從下載元素軟體版本的特定RTFI ISO映像 ["NetApp](https://mysupport.netapp.com/site/products/all/details/element-software/downloads-tab) [支援](https://mysupport.netapp.com/site/products/all/details/element-software/downloads-tab)[網](https://mysupport.netapp.com/site/products/all/details/element-software/downloads-tab)[站](https://mysupport.netapp.com/site/products/all/details/element-software/downloads-tab)["](https://mysupport.netapp.com/site/products/all/details/element-software/downloads-tab)。

下載RTFI ISO映像之後、您可以根據下列其中一種常用方法來部署:

- 實體**USB**金鑰:您可以將可開機元件軟體ISO寫入USB金鑰。如需相關指示、請參閱知識庫文章 ["](https://kb.netapp.com/Advice_and_Troubleshooting/Hybrid_Cloud_Infrastructure/NetApp_HCI/How_to_create_an_RTFI_key_to_re-image_a_SolidFire_storage_node)[如何建](https://kb.netapp.com/Advice_and_Troubleshooting/Hybrid_Cloud_Infrastructure/NetApp_HCI/How_to_create_an_RTFI_key_to_re-image_a_SolidFire_storage_node) [立](https://kb.netapp.com/Advice_and_Troubleshooting/Hybrid_Cloud_Infrastructure/NetApp_HCI/How_to_create_an_RTFI_key_to_re-image_a_SolidFire_storage_node)[RTFI](https://kb.netapp.com/Advice_and_Troubleshooting/Hybrid_Cloud_Infrastructure/NetApp_HCI/How_to_create_an_RTFI_key_to_re-image_a_SolidFire_storage_node)[金鑰](https://kb.netapp.com/Advice_and_Troubleshooting/Hybrid_Cloud_Infrastructure/NetApp_HCI/How_to_create_an_RTFI_key_to_re-image_a_SolidFire_storage_node)[以](https://kb.netapp.com/Advice_and_Troubleshooting/Hybrid_Cloud_Infrastructure/NetApp_HCI/How_to_create_an_RTFI_key_to_re-image_a_SolidFire_storage_node)[重](https://kb.netapp.com/Advice_and_Troubleshooting/Hybrid_Cloud_Infrastructure/NetApp_HCI/How_to_create_an_RTFI_key_to_re-image_a_SolidFire_storage_node)[新建立](https://kb.netapp.com/Advice_and_Troubleshooting/Hybrid_Cloud_Infrastructure/NetApp_HCI/How_to_create_an_RTFI_key_to_re-image_a_SolidFire_storage_node)[SolidFire](https://kb.netapp.com/Advice_and_Troubleshooting/Hybrid_Cloud_Infrastructure/NetApp_HCI/How_to_create_an_RTFI_key_to_re-image_a_SolidFire_storage_node) [圖](https://kb.netapp.com/Advice_and_Troubleshooting/Hybrid_Cloud_Infrastructure/NetApp_HCI/How_to_create_an_RTFI_key_to_re-image_a_SolidFire_storage_node)[片](https://kb.netapp.com/Advice_and_Troubleshooting/Hybrid_Cloud_Infrastructure/NetApp_HCI/How_to_create_an_RTFI_key_to_re-image_a_SolidFire_storage_node)[儲存節點的映像](https://kb.netapp.com/Advice_and_Troubleshooting/Hybrid_Cloud_Infrastructure/NetApp_HCI/How_to_create_an_RTFI_key_to_re-image_a_SolidFire_storage_node)["](https://kb.netapp.com/Advice_and_Troubleshooting/Hybrid_Cloud_Infrastructure/NetApp_HCI/How_to_create_an_RTFI_key_to_re-image_a_SolidFire_storage_node)。將具有ISO的USB金鑰插入節點、然後從USB金鑰 開機。
- \*使用底板管理控制器(BMC)管理連接埠\*的虛擬媒體:您可以使用BMC動態附加至用戶端系統上的ISO 。ISO可作為虛擬磁碟機(CD或DVD)提供給主機作業系統。如需詳細資訊、請參閱知識庫文章 ["](https://kb.netapp.com/Advice_and_Troubleshooting/Hybrid_Cloud_Infrastructure/NetApp_HCI/How_to_RTFI_a_node_via_BMC)[如何](https://kb.netapp.com/Advice_and_Troubleshooting/Hybrid_Cloud_Infrastructure/NetApp_HCI/How_to_RTFI_a_node_via_BMC)[透](https://kb.netapp.com/Advice_and_Troubleshooting/Hybrid_Cloud_Infrastructure/NetApp_HCI/How_to_RTFI_a_node_via_BMC) [過](https://kb.netapp.com/Advice_and_Troubleshooting/Hybrid_Cloud_Infrastructure/NetApp_HCI/How_to_RTFI_a_node_via_BMC)[BMC](https://kb.netapp.com/Advice_and_Troubleshooting/Hybrid_Cloud_Infrastructure/NetApp_HCI/How_to_RTFI_a_node_via_BMC)[對](https://kb.netapp.com/Advice_and_Troubleshooting/Hybrid_Cloud_Infrastructure/NetApp_HCI/How_to_RTFI_a_node_via_BMC)[節點](https://kb.netapp.com/Advice_and_Troubleshooting/Hybrid_Cloud_Infrastructure/NetApp_HCI/How_to_RTFI_a_node_via_BMC)[進行](https://kb.netapp.com/Advice_and_Troubleshooting/Hybrid_Cloud_Infrastructure/NetApp_HCI/How_to_RTFI_a_node_via_BMC)[RTFI"](https://kb.netapp.com/Advice_and_Troubleshooting/Hybrid_Cloud_Infrastructure/NetApp_HCI/How_to_RTFI_a_node_via_BMC)。
- \*使用開機前執行環境(PXE)、簡單檔案傳輸傳輸傳輸協定(TFTP)或FTP\*進行網路開機:您可以使用、 而非手動解壓縮ISO映像 autofs 可在RTFI程序要求時自動擷取映像。此部署機制需要更多初始設定、但可 正確自動化及擴充安裝。

如需詳細資訊、請參閱

- ["](https://docs.netapp.com/us-en/element-software/index.html)[零件與元件軟體文件](https://docs.netapp.com/us-en/element-software/index.html)[SolidFire"](https://docs.netapp.com/us-en/element-software/index.html)
- ["](https://docs.netapp.com/sfe-122/topic/com.netapp.ndc.sfe-vers/GUID-B1944B0E-B335-4E0B-B9F1-E960BF32AE56.html)[先前版本的](https://docs.netapp.com/sfe-122/topic/com.netapp.ndc.sfe-vers/GUID-B1944B0E-B335-4E0B-B9F1-E960BF32AE56.html)[NetApp SolidFire](https://docs.netapp.com/sfe-122/topic/com.netapp.ndc.sfe-vers/GUID-B1944B0E-B335-4E0B-B9F1-E960BF32AE56.html) [產品及元素產品文件](https://docs.netapp.com/sfe-122/topic/com.netapp.ndc.sfe-vers/GUID-B1944B0E-B335-4E0B-B9F1-E960BF32AE56.html)["](https://docs.netapp.com/sfe-122/topic/com.netapp.ndc.sfe-vers/GUID-B1944B0E-B335-4E0B-B9F1-E960BF32AE56.html)

### <span id="page-32-0"></span>**RTFI**程序

您可以透過系統開機前出現的文字主控台提示、與節點互動、開始返回原廠映像(RTFI) 程序。

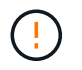

RTFI程序具有資料破壞性、可安全地清除節點的所有資料和組態詳細資料、並安裝新的作業系 統。驗證用於RTFI程序的節點是否未作為叢集的一部分作用。

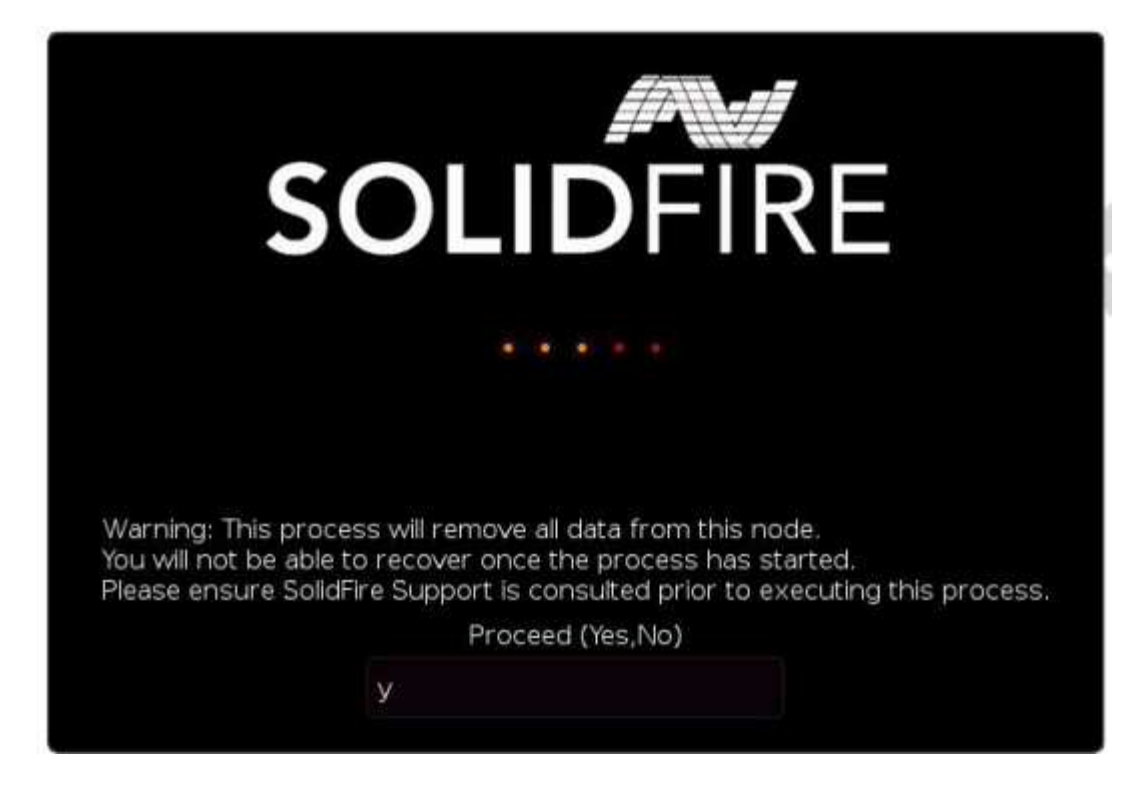

RTFI程序會執行下列高層級作業:

- 1. 在使用者確認並驗證映像之後開始安裝。
- 2. 解除鎖定節點上的所有磁碟機。
- 3. 驗證並更新韌體。
- 4. 檢查硬體。
- 5. 測試硬體。
- 6. 安全清除所有選取的磁碟機。
- 7. 分割根磁碟機並建立檔案系統。
- 8. 掛載及解壓縮映像。

9. 設定主機名稱、網路連線(動態主機組態傳輸協定)、預設叢集組態和Grub開機載入器。

10. 停止所有服務、收集記錄並重新開機。

若要在RTFI程序成功完成後設定節點、請參閱 ["Element](https://docs.netapp.com/us-en/element-software/index.html)[軟體版本的文件](https://docs.netapp.com/us-en/element-software/index.html)["](https://docs.netapp.com/us-en/element-software/index.html)。節點成功完成RTFI程序之後、預設會 轉換成 可用(未設定)狀態。

#### 執行**RTFI**程序

請使用下列程序還原SolidFire 您的節點上的Element軟體。

如需建立USB金鑰或使用BMC執行RTFI程序的相關資訊、請參閱 [RTFI](https://docs.netapp.com/zh-tw/element-software-123/hardware/task_rtfi_deployment_and_install_options.html)[部](https://docs.netapp.com/zh-tw/element-software-123/hardware/task_rtfi_deployment_and_install_options.html)[署](https://docs.netapp.com/zh-tw/element-software-123/hardware/task_rtfi_deployment_and_install_options.html)[與安裝選項。](https://docs.netapp.com/zh-tw/element-software-123/hardware/task_rtfi_deployment_and_install_options.html)

開始之前

確認您符合下列要求:

• 您可以存取SolidFire 適用於此節點的主控台。

- 您執行RTFI程序的節點會開啟電源並連線至網路。
- 您執行RTFI程序的節點並非作用中叢集的一部分。
- 您可以存取可開機安裝媒體、其中包含組態的相關元件軟體版本映像。

如果您在執行RTFI程序之前有任何疑慮、請聯絡NetApp支援部門。

步驟

- 1. 將監視器和鍵盤連接至節點背面、或連線至BMC IP UI、然後從UI的\*遠端控制\*索引標籤啟動\* KIKM/HTML5\*主控台。
- 2. 將具有適當映像的USB隨身碟插入節點背面兩個USB插槽中的其中一個。
- 3. 開啟電源或重新啟動節點。在開機期間、選取\* F11 \*以選取「Boot Device(開機裝置)」:

您必須快速連續選擇\* F11 \*多次、因為開機裝置畫面會快速移動。

4. 在Boot Device(引導設備)選擇菜單中,高亮顯示USB選項。

顯示的選項取決於您使用的USB品牌。

 $\left(\begin{smallmatrix} 1 \ 1 \end{smallmatrix}\right)$ 

f.

如果未列出USB裝置、請進入BIOS、確認USB列在開機順序中、重新開機、然後再試一次。 如果仍無法解決問題、請進入BIOS、瀏覽至\*儲存並結束\*索引標籤、選擇\*還原為最佳化的預 設值\*、接受並儲存設定、然後重新開機。

5. 此時會出現反白顯示的USB裝置上的影像清單。選取所需的版本、然後選取Enter以啟動RTFI程序。

畫面上會顯示RTFI映像元素軟體名稱和版本編號。

6. 在初始提示時、系統會通知您該程序將會從節點移除所有資料、而且資料在程序開始後無法恢復。輸入\* Yes\*開始。

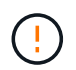

所有資料和組態詳細資料都會在程序啟動後從節點永久清除。如果您選擇不繼續、系統會將 您導向至 [RTFI](#page-35-0)[選項](#page-35-0)[功](#page-35-0)[能](#page-35-0)[表](#page-35-0)。

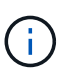

如果您想在RTFI程序期間觀看主控台、可以按下\* ALT+F8\*鍵切換至詳細模式主控台。按\* ALT+F1\*返回主GUI。

7. 除非您有理由懷疑硬體故障、或是被NetApp支援部門指示執行測試、否則當系統提示您執行大量硬體測試 時、請輸入\* No\*。

訊息表示RTFI程序已完成、系統已關機。

8. 必要時、請在節點關機後移除所有可開機的安裝媒體。

節點現在已準備好要開機並進行設定。請參閱 ["Element](https://docs.netapp.com/us-en/element-software/setup/concept_setup_overview.html)[軟體設定儲存文件](https://docs.netapp.com/us-en/element-software/setup/concept_setup_overview.html)["](https://docs.netapp.com/us-en/element-software/setup/concept_setup_overview.html) 以設定儲存節點。

如果您在RTFI程序期間遇到錯誤訊息、請參閱 [RTFI](#page-35-0)[選項](#page-35-0)[功](#page-35-0)[能](#page-35-0)[表](#page-35-0)。

#### 如需詳細資訊、請參閱

- ["](https://docs.netapp.com/us-en/element-software/index.html)[零件與元件軟體文件](https://docs.netapp.com/us-en/element-software/index.html)[SolidFire"](https://docs.netapp.com/us-en/element-software/index.html)
- ["](https://docs.netapp.com/sfe-122/topic/com.netapp.ndc.sfe-vers/GUID-B1944B0E-B335-4E0B-B9F1-E960BF32AE56.html)[先前版本的](https://docs.netapp.com/sfe-122/topic/com.netapp.ndc.sfe-vers/GUID-B1944B0E-B335-4E0B-B9F1-E960BF32AE56.html)[NetApp SolidFire](https://docs.netapp.com/sfe-122/topic/com.netapp.ndc.sfe-vers/GUID-B1944B0E-B335-4E0B-B9F1-E960BF32AE56.html) [產品及元素產品文件](https://docs.netapp.com/sfe-122/topic/com.netapp.ndc.sfe-vers/GUID-B1944B0E-B335-4E0B-B9F1-E960BF32AE56.html)["](https://docs.netapp.com/sfe-122/topic/com.netapp.ndc.sfe-vers/GUID-B1944B0E-B335-4E0B-B9F1-E960BF32AE56.html)

# <span id="page-35-0"></span>**RTFI**選項功能表

如果RTFI程序失敗、或您選擇在初始RTFI程序提示時不繼續、則會出現下列選項功能表。

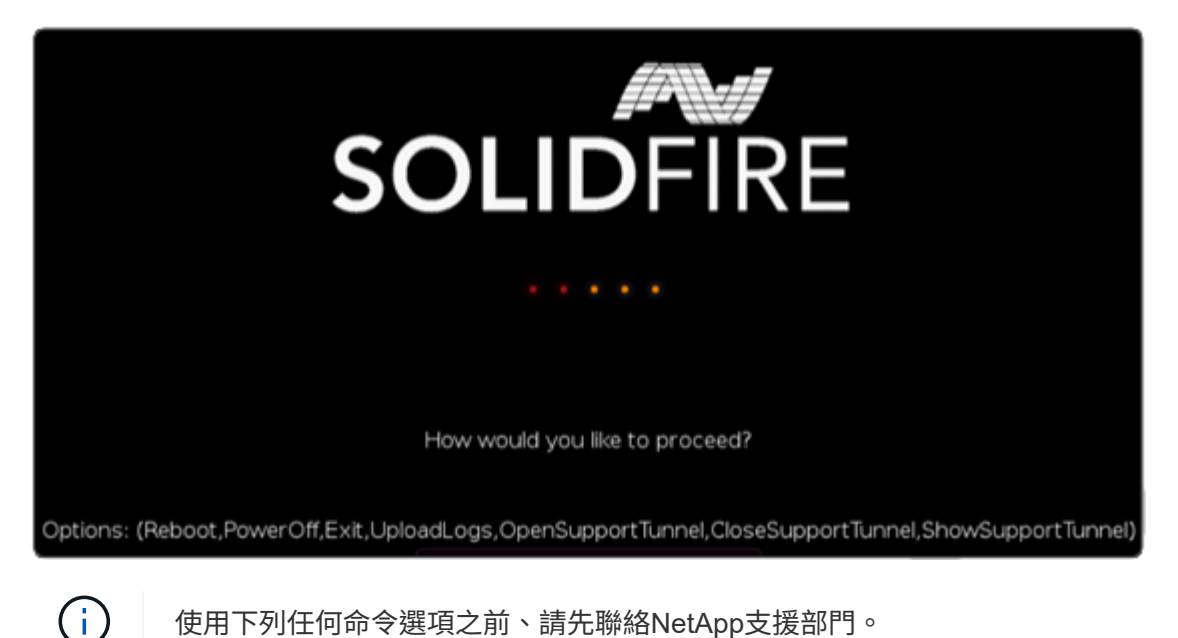

使用下列任何命令選項之前、請先聯絡NetApp支援部門。

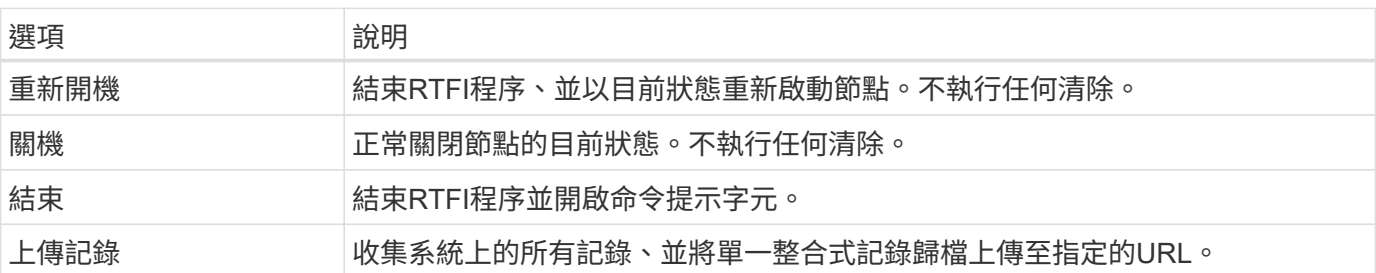

上傳記錄

收集系統上的所有記錄、並根據下列程序將其上傳至指定的URL。

#### 步驟

- 1. 在RTFI選項功能表提示字元中、輸入\*上傳記錄\*。
- 2. 輸入遠端目錄資訊:
	- a. 輸入包含傳輸協定的URL。例如: ftp://,scp://,http://,orhttps://。
	- b. (選用)新增內嵌的使用者名稱和密碼。例如: scp://user:password@URLaddress.com。

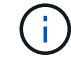

如需完整的語法選項、請參閱 ["](https://curl.se/docs/manpage.html)[捲髮](https://curl.se/docs/manpage.html)["](https://curl.se/docs/manpage.html) 使用手冊。

## 使用支援通道

如果NetApp HCI 您需要支援您的整套系統或SolidFire 不完整的Flash儲存系統、NetApp支援中心可以遠端連線 至您的系統。若要啟動工作階段並取得遠端存取、NetApp支援可開啟與環境的反轉安全Shell(SSH)連線。

您可以開啟TCP連接埠、以便透過NetApp支援進行SSH反向通道連線。此連線可讓NetApp Support登入您的管 理節點。

開始之前

- 對於管理服務2.18及更新版本、預設會在管理節點上停用遠端存取功能。若要啟用遠端存取功能、請參閱 ["](https://docs.netapp.com/us-en/element-software/mnode/task_mnode_ssh_management.html) [管理管理](https://docs.netapp.com/us-en/element-software/mnode/task_mnode_ssh_management.html)[節點](https://docs.netapp.com/us-en/element-software/mnode/task_mnode_ssh_management.html)[上](https://docs.netapp.com/us-en/element-software/mnode/task_mnode_ssh_management.html)[的](https://docs.netapp.com/us-en/element-software/mnode/task_mnode_ssh_management.html)[SSH](https://docs.netapp.com/us-en/element-software/mnode/task_mnode_ssh_management.html)[功](https://docs.netapp.com/us-en/element-software/mnode/task_mnode_ssh_management.html)[能](https://docs.netapp.com/us-en/element-software/mnode/task_mnode_ssh_management.html)["](https://docs.netapp.com/us-en/element-software/mnode/task_mnode_ssh_management.html)。
- 如果您的管理節點位於Proxy伺服器後方、則在sshd.config檔案中需要下列TCP連接埠:

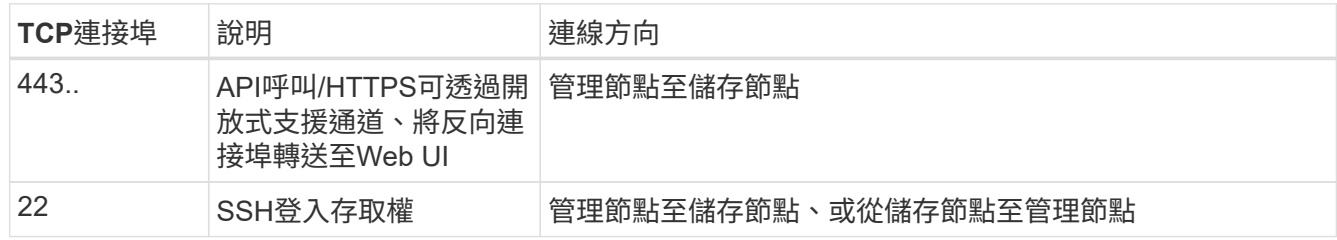

#### 步驟

- 登入管理節點、然後開啟終端機工作階段。
- 出現提示時、輸入下列命令:

"RST -r sfsupport.solidfire.com -u Element -p <port\_number>'

• 若要關閉遠端支援通道、請輸入下列命令:

《RST——killall》

• (選用)停用 ["](https://docs.netapp.com/us-en/element-software/mnode/task_mnode_ssh_management.html)[遠](https://docs.netapp.com/us-en/element-software/mnode/task_mnode_ssh_management.html)[端](https://docs.netapp.com/us-en/element-software/mnode/task_mnode_ssh_management.html)[存取](https://docs.netapp.com/us-en/element-software/mnode/task_mnode_ssh_management.html)[功](https://docs.netapp.com/us-en/element-software/mnode/task_mnode_ssh_management.html)[能](https://docs.netapp.com/us-en/element-software/mnode/task_mnode_ssh_management.html)["](https://docs.netapp.com/us-en/element-software/mnode/task_mnode_ssh_management.html) 再一次。

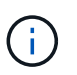

如果您未停用SSH、則會在管理節點上保持啟用狀態。啟用SSH的組態會持續在管理節點上 進行更新和升級、直到手動停用為止。

#### 如需詳細資訊、請參閱

- ["](https://docs.netapp.com/us-en/element-software/index.html)[零件與元件軟體文件](https://docs.netapp.com/us-en/element-software/index.html)[SolidFire"](https://docs.netapp.com/us-en/element-software/index.html)
- ["](https://docs.netapp.com/sfe-122/topic/com.netapp.ndc.sfe-vers/GUID-B1944B0E-B335-4E0B-B9F1-E960BF32AE56.html)[先前版本的](https://docs.netapp.com/sfe-122/topic/com.netapp.ndc.sfe-vers/GUID-B1944B0E-B335-4E0B-B9F1-E960BF32AE56.html)[NetApp SolidFire](https://docs.netapp.com/sfe-122/topic/com.netapp.ndc.sfe-vers/GUID-B1944B0E-B335-4E0B-B9F1-E960BF32AE56.html) [產品及元素產品文件](https://docs.netapp.com/sfe-122/topic/com.netapp.ndc.sfe-vers/GUID-B1944B0E-B335-4E0B-B9F1-E960BF32AE56.html)["](https://docs.netapp.com/sfe-122/topic/com.netapp.ndc.sfe-vers/GUID-B1944B0E-B335-4E0B-B9F1-E960BF32AE56.html)

#### 版權資訊

Copyright © 2024 NetApp, Inc. 版權所有。台灣印製。非經版權所有人事先書面同意,不得將本受版權保護文件 的任何部分以任何形式或任何方法(圖形、電子或機械)重製,包括影印、錄影、錄音或儲存至電子檢索系統 中。

由 NetApp 版權資料衍伸之軟體必須遵守下列授權和免責聲明:

此軟體以 NETAPP「原樣」提供,不含任何明示或暗示的擔保,包括但不限於有關適售性或特定目的適用性之 擔保,特此聲明。於任何情況下,就任何已造成或基於任何理論上責任之直接性、間接性、附隨性、特殊性、懲 罰性或衍生性損害(包括但不限於替代商品或服務之採購;使用、資料或利潤上的損失;或企業營運中斷),無 論是在使用此軟體時以任何方式所產生的契約、嚴格責任或侵權行為(包括疏忽或其他)等方面,NetApp 概不 負責,即使已被告知有前述損害存在之可能性亦然。

NetApp 保留隨時變更本文所述之任何產品的權利,恕不另行通知。NetApp 不承擔因使用本文所述之產品而產 生的責任或義務,除非明確經過 NetApp 書面同意。使用或購買此產品並不會在依據任何專利權、商標權或任何 其他 NetApp 智慧財產權的情況下轉讓授權。

本手冊所述之產品受到一項(含)以上的美國專利、國外專利或申請中專利所保障。

有限權利說明:政府機關的使用、複製或公開揭露須受 DFARS 252.227-7013(2014 年 2 月)和 FAR 52.227-19(2007 年 12 月)中的「技術資料權利 - 非商業項目」條款 (b)(3) 小段所述之限制。

此處所含屬於商業產品和 / 或商業服務(如 FAR 2.101 所定義)的資料均為 NetApp, Inc. 所有。根據本協議提 供的所有 NetApp 技術資料和電腦軟體皆屬於商業性質,並且完全由私人出資開發。 美國政府對於該資料具有 非專屬、非轉讓、非轉授權、全球性、有限且不可撤銷的使用權限,僅限於美國政府為傳輸此資料所訂合約所允 許之範圍,並基於履行該合約之目的方可使用。除非本文另有規定,否則未經 NetApp Inc. 事前書面許可,不得 逕行使用、揭露、重製、修改、履行或展示該資料。美國政府授予國防部之許可權利,僅適用於 DFARS 條款 252.227-7015(b) (2014年2月) 所述權利。

商標資訊

NETAPP、NETAPP 標誌及 <http://www.netapp.com/TM> 所列之標章均為 NetApp, Inc. 的商標。文中所涉及的所 有其他公司或產品名稱,均為其各自所有者的商標,不得侵犯。